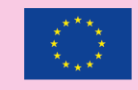

pro epsis

Co-funded by the Erasmus+ Programme of the European Union

# **Prolepsis Administrative Platform's Manual**

**Singularlogic**

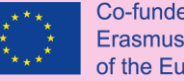

Co-funded by the Erasmus+ Programme of the European Union

"There is no medicine you can take that will replace what you can do for your own health." ― **Aarti Patel, [The Art of Health: Simple and Powerful Keys for](https://www.goodreads.com/work/quotes/46252871)  Creating Health in your Life**

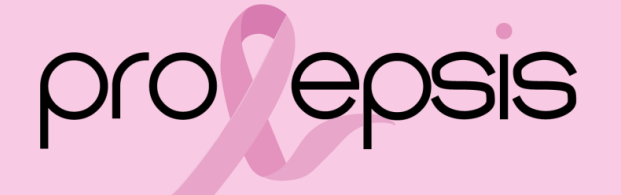

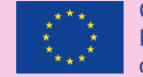

### Architectural Overview

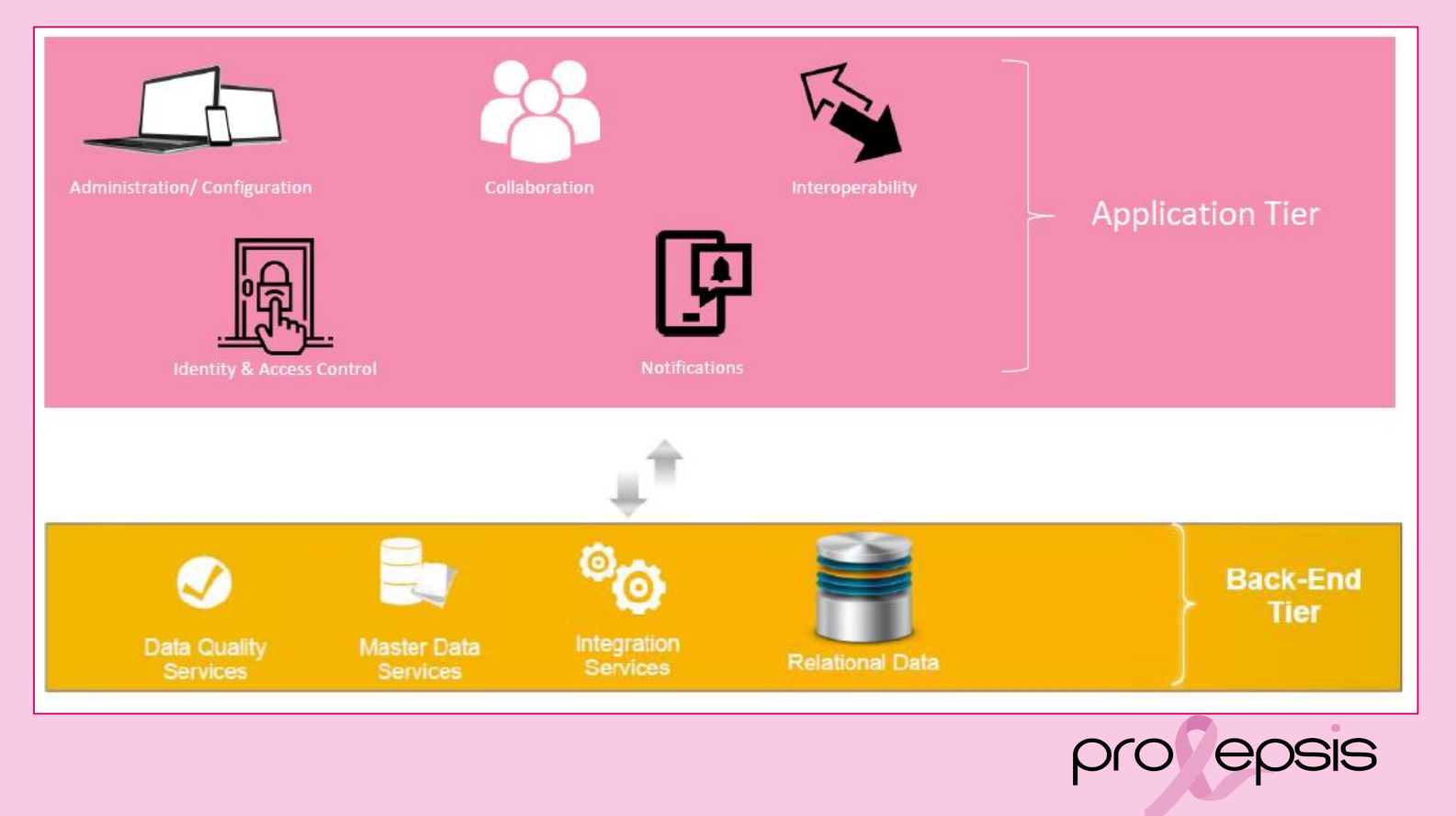

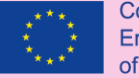

### Platfmorm's structure

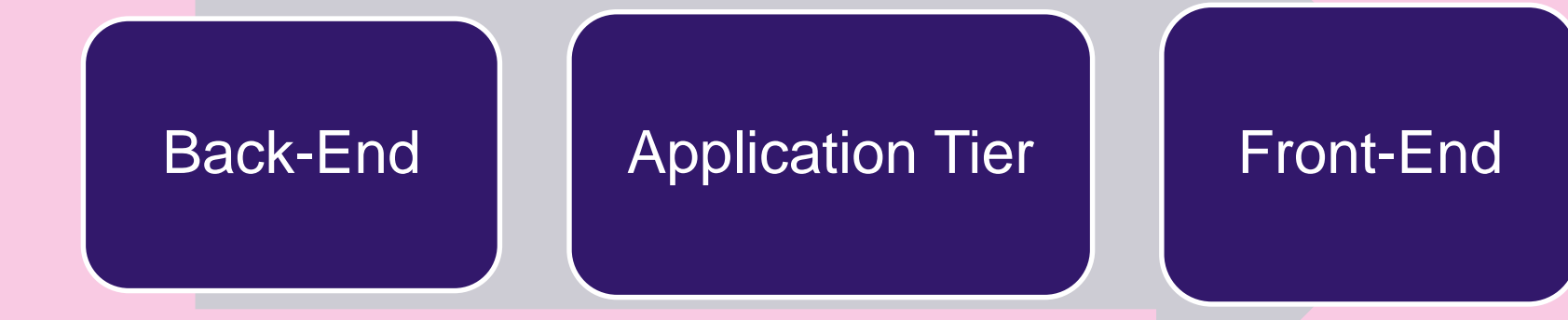

# pro epsis

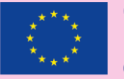

Co-funded by the Erasmus+ Programme of the European Union

# Introducing the Platform

Administrative Roles :

❑ Super Admin

❑ Region Admin

pro epsis

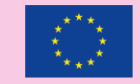

### Login page

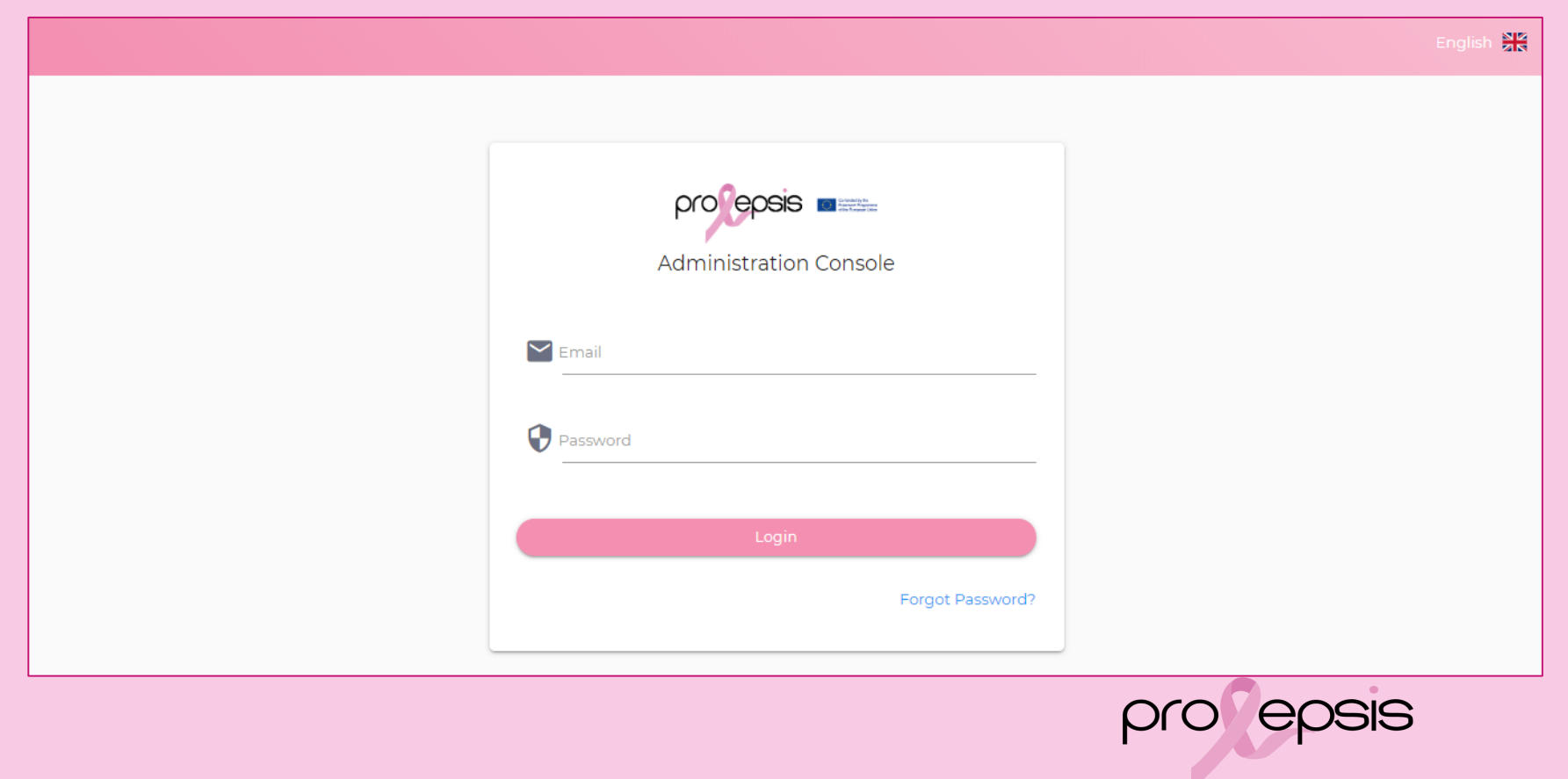

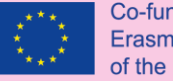

#### Co-funded by the Erasmus+ Programme of the European Union

### Super Admin's Dashboard

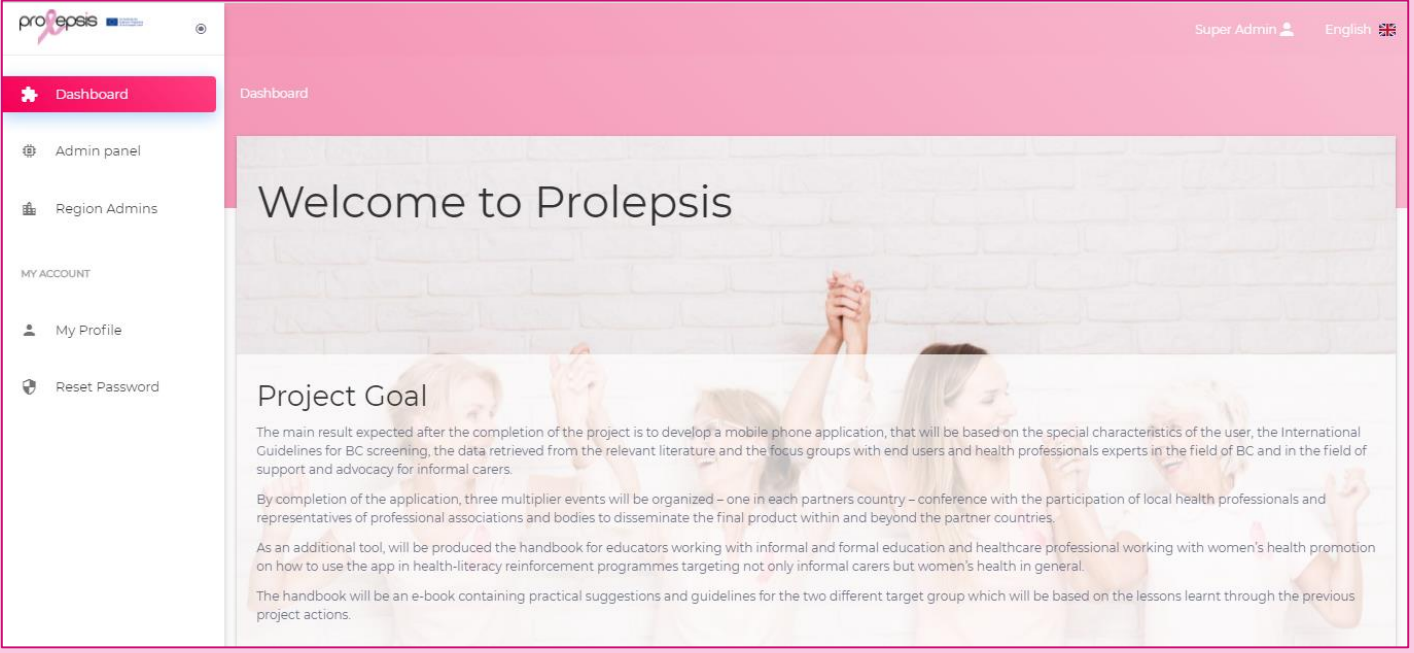

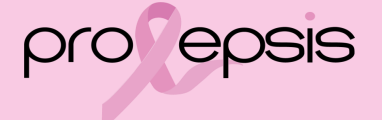

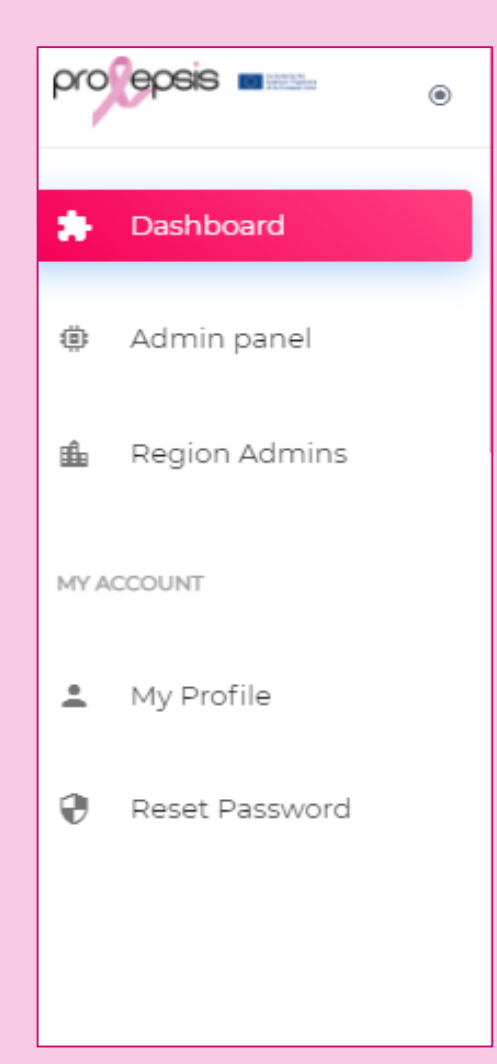

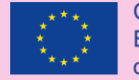

Co-funded by the Erasmus+ Programme of the European Union

### Super Admin's Menu

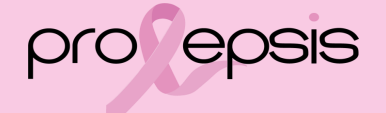

### Super Admin's option - Admin panel

It is used to add for the translations of the questions and answers of the Initial Assesment

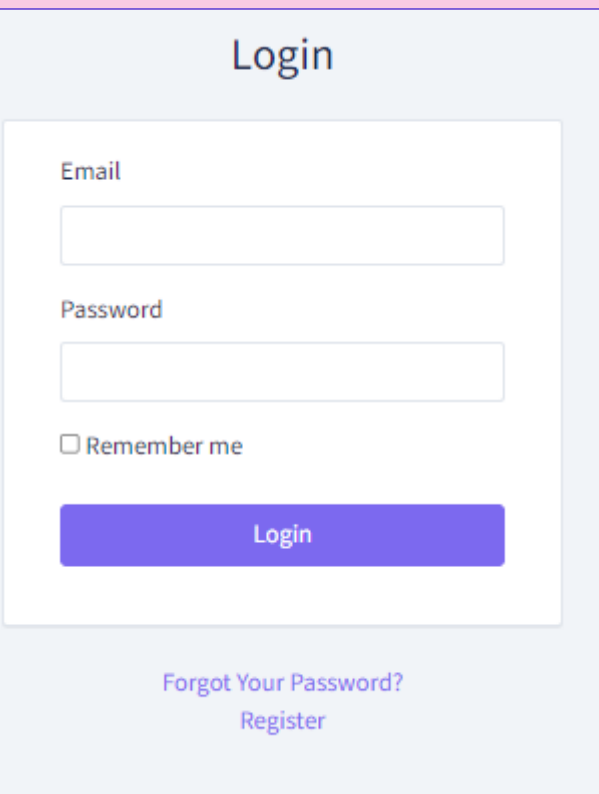

Login with the credentials of Super Admin

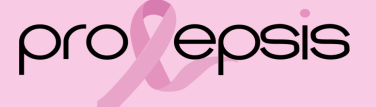

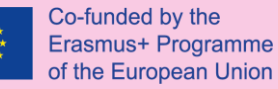

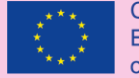

Co-funded by the Erasmus+ Programme of the European Union

### Admin Panel - Welcome Page

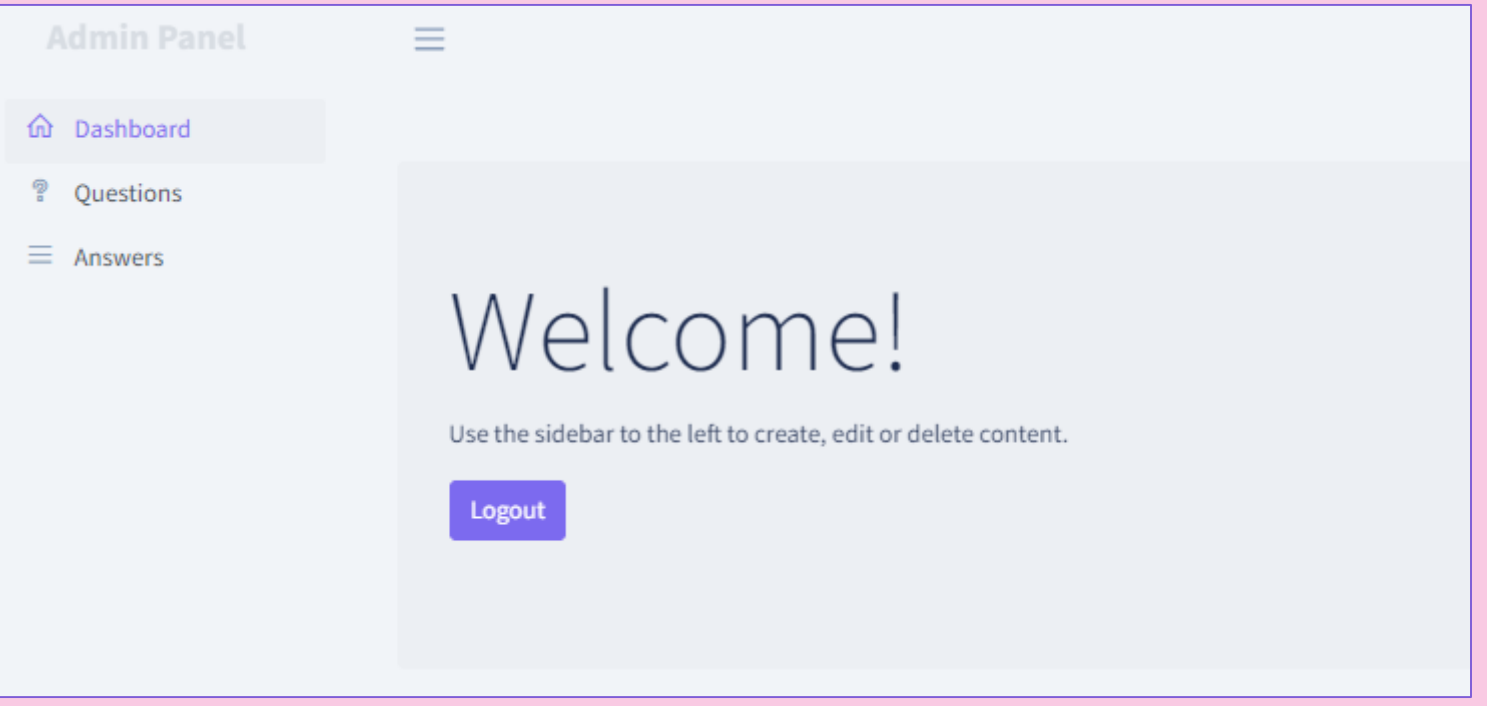

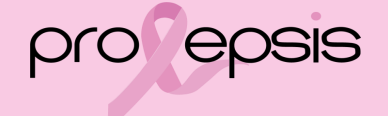

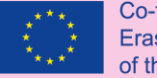

### Admin Panel - Questions

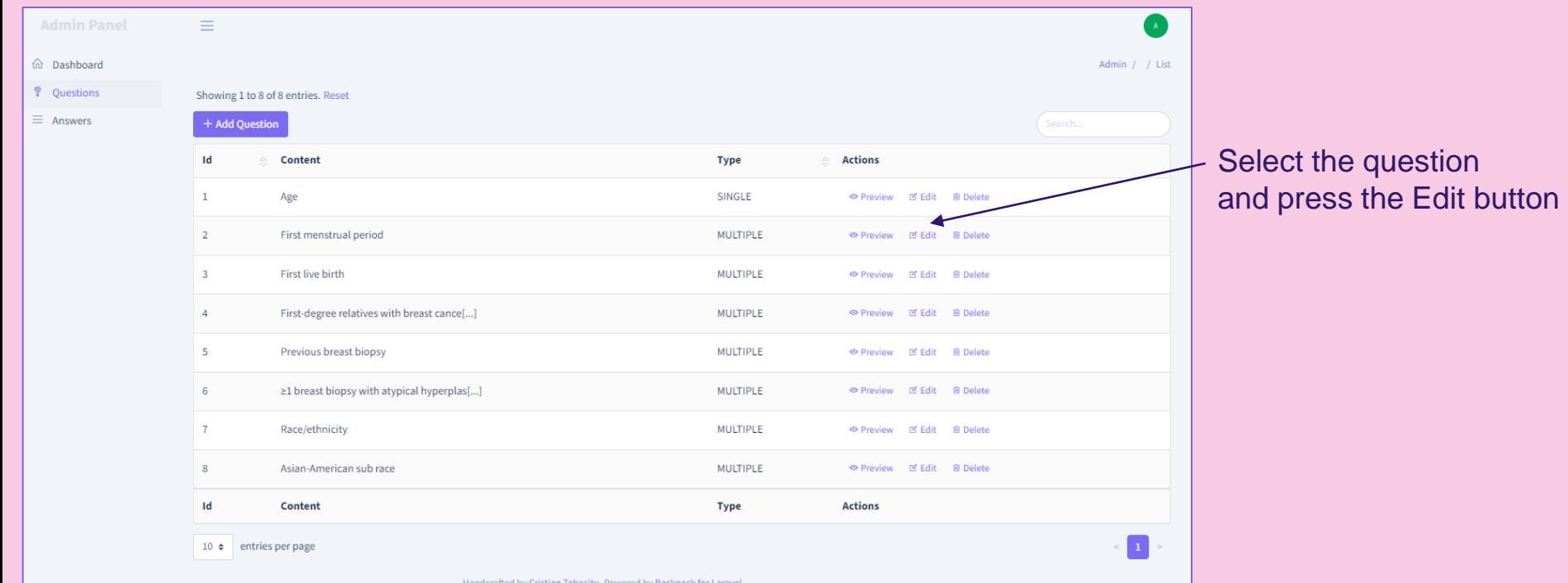

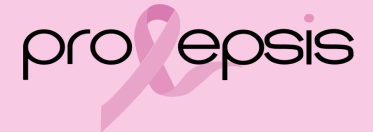

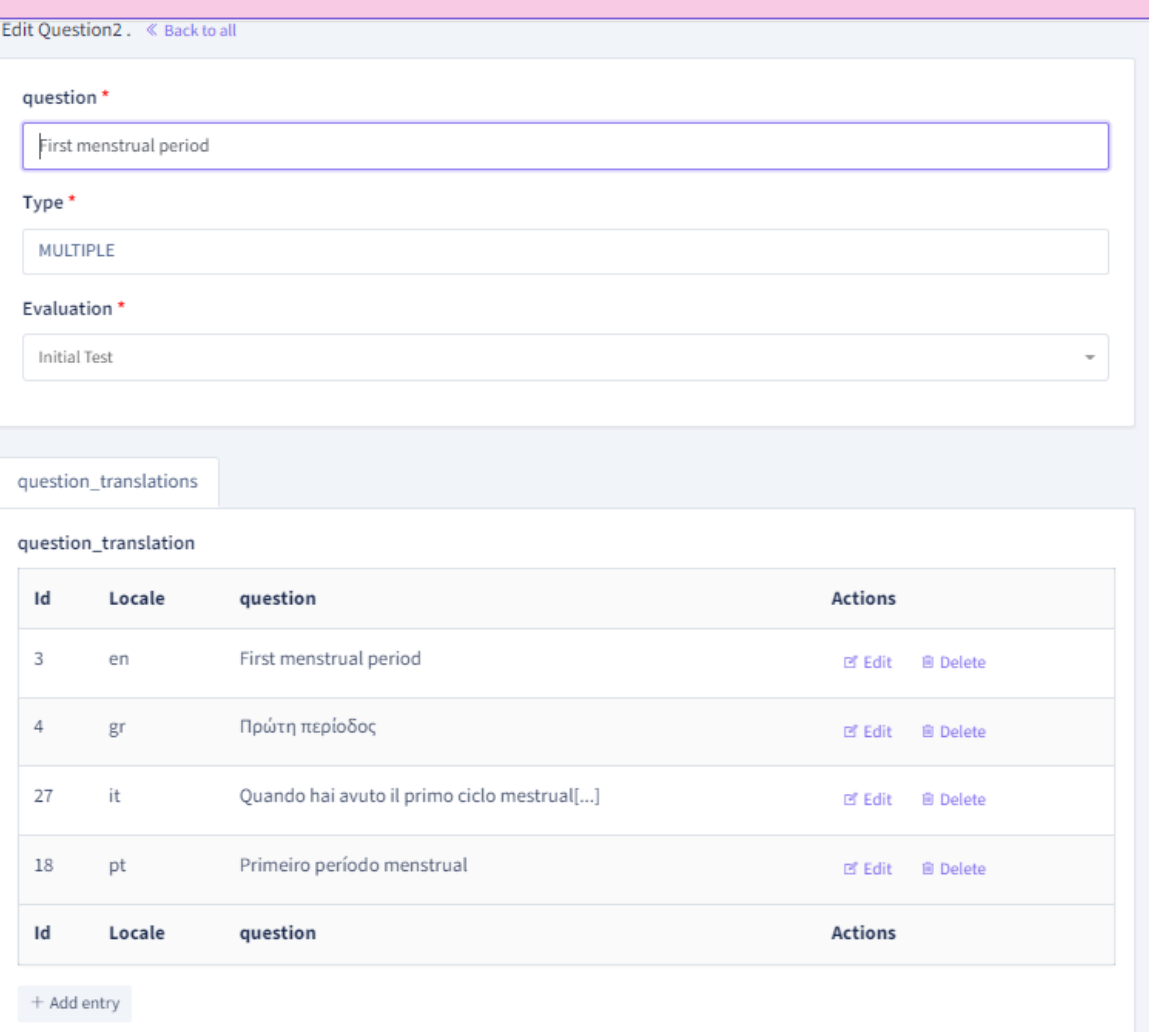

### Question's translation

Select the language and use the Edit button or the Add button for a new addition

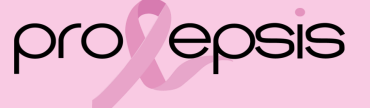

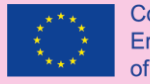

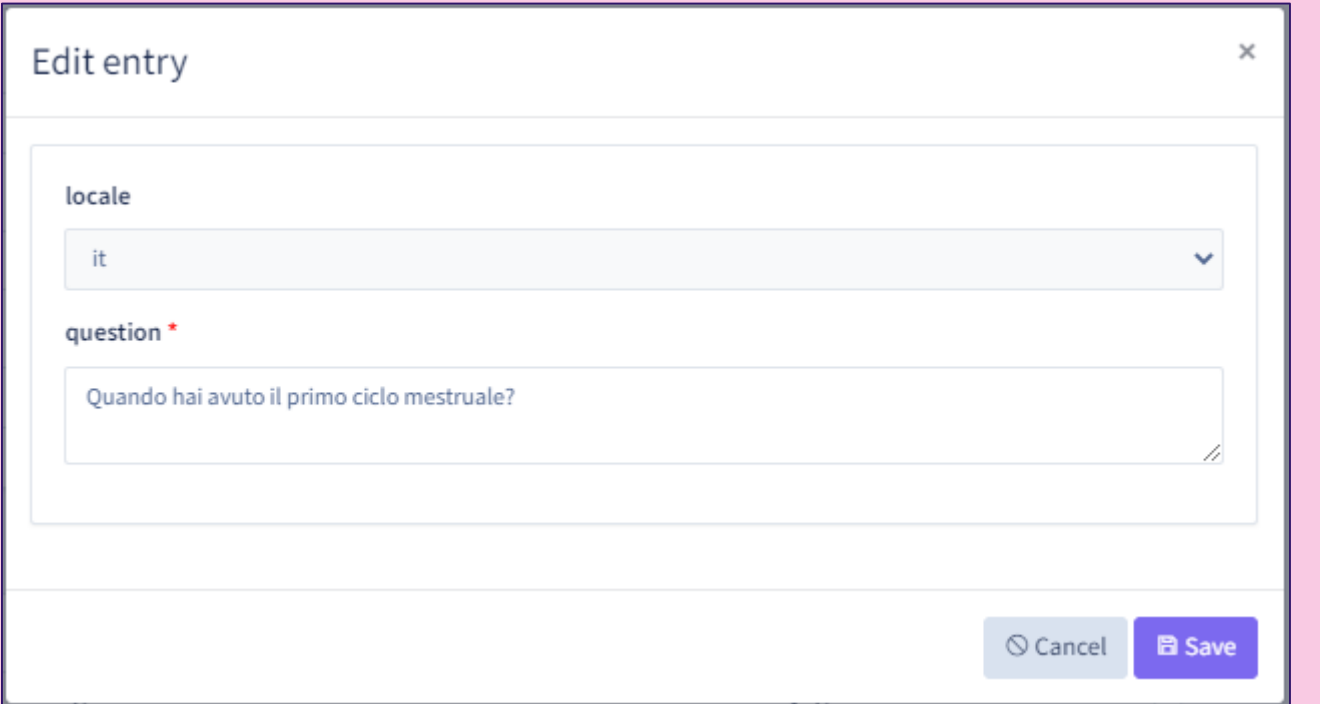

Translate the question in the respective language that is indicated

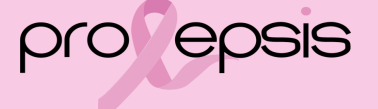

### Admin Panel - Answers

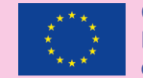

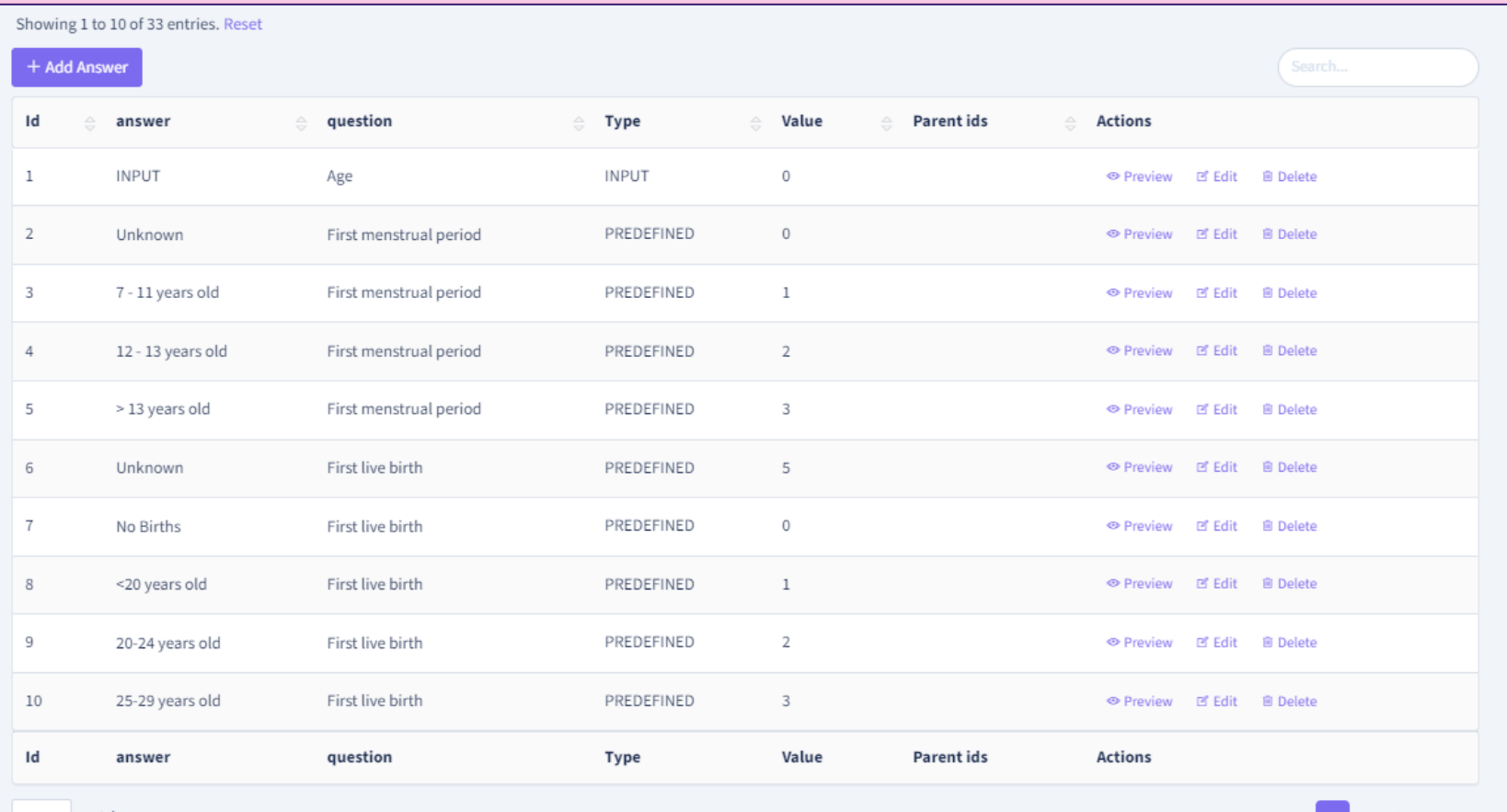

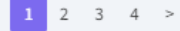

### Admin Panel Answer - Edit 1

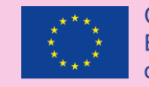

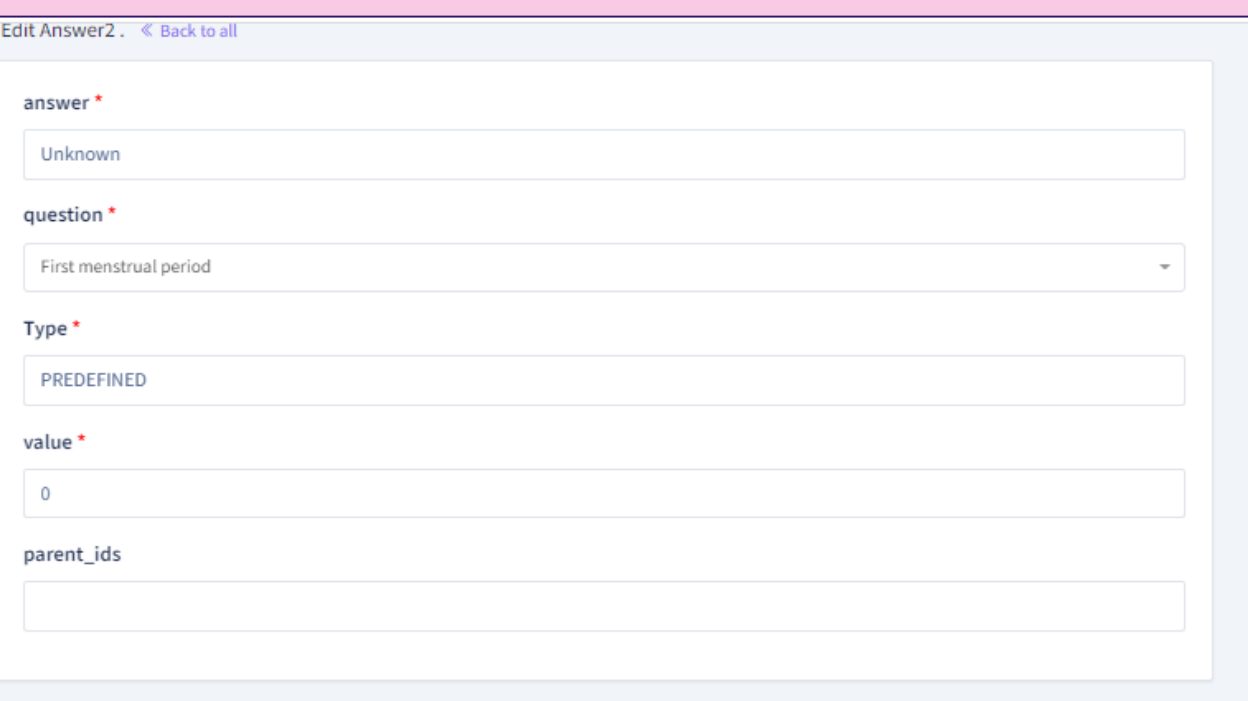

The upper part of the Edit page of a selected answer

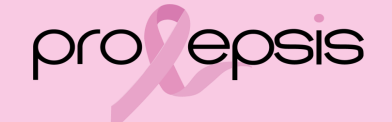

### Admin Panel Answer - Translations

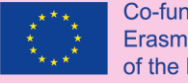

Co-funded by the Erasmus+ Programme of the European Union

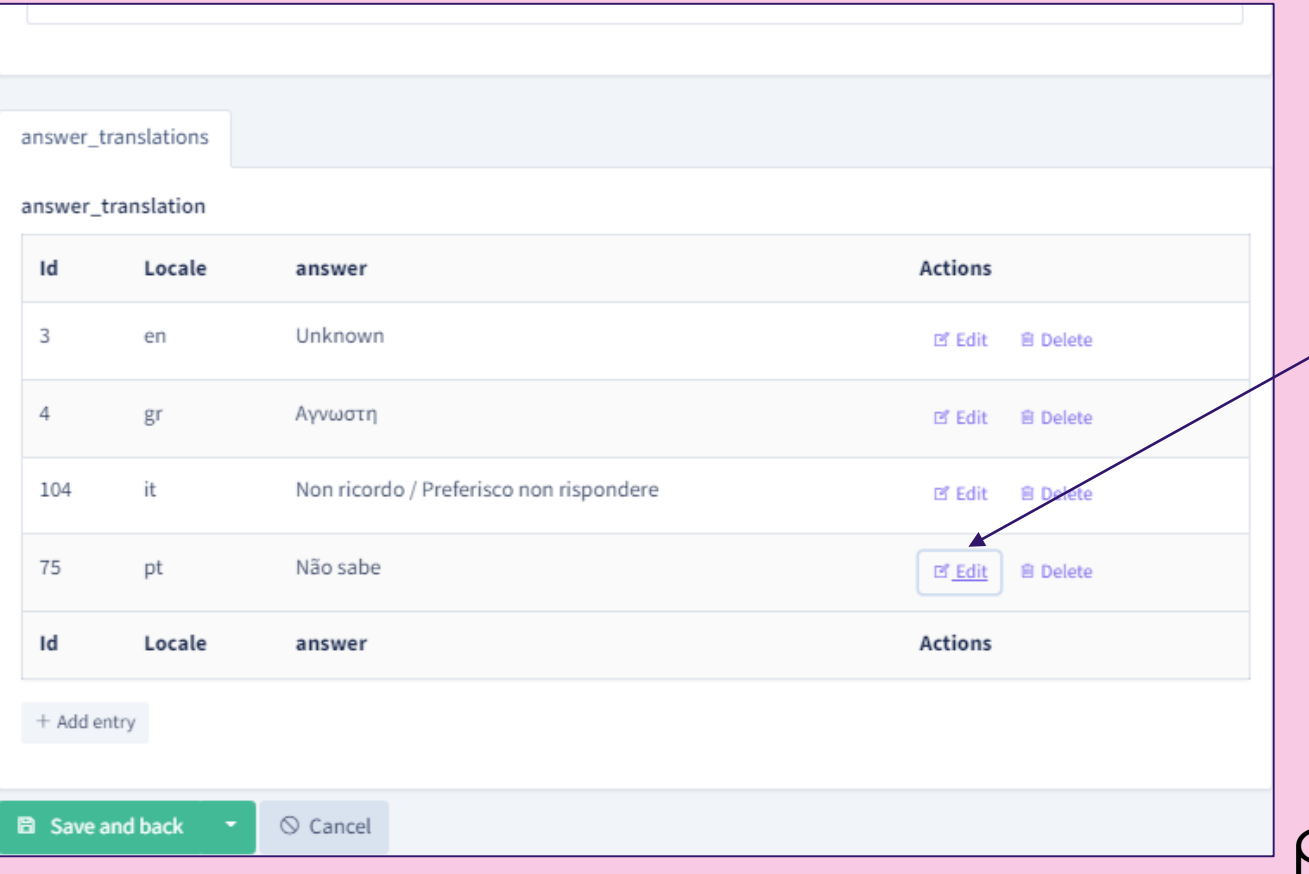

The lower part of the selected answer's edit. Choose the language and press Edit to open for the translation.

pro epsis

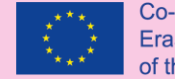

## Super Admin - **Buttons**

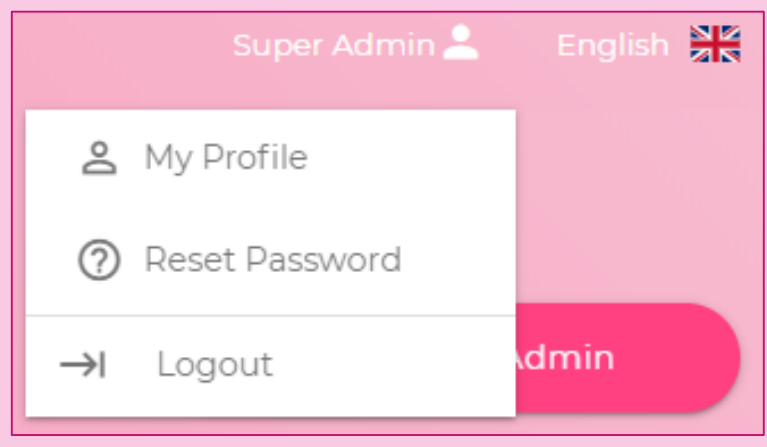

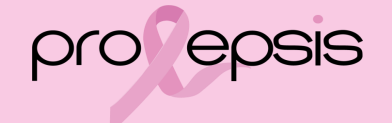

### Super Admin's - Profile

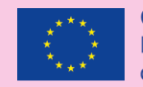

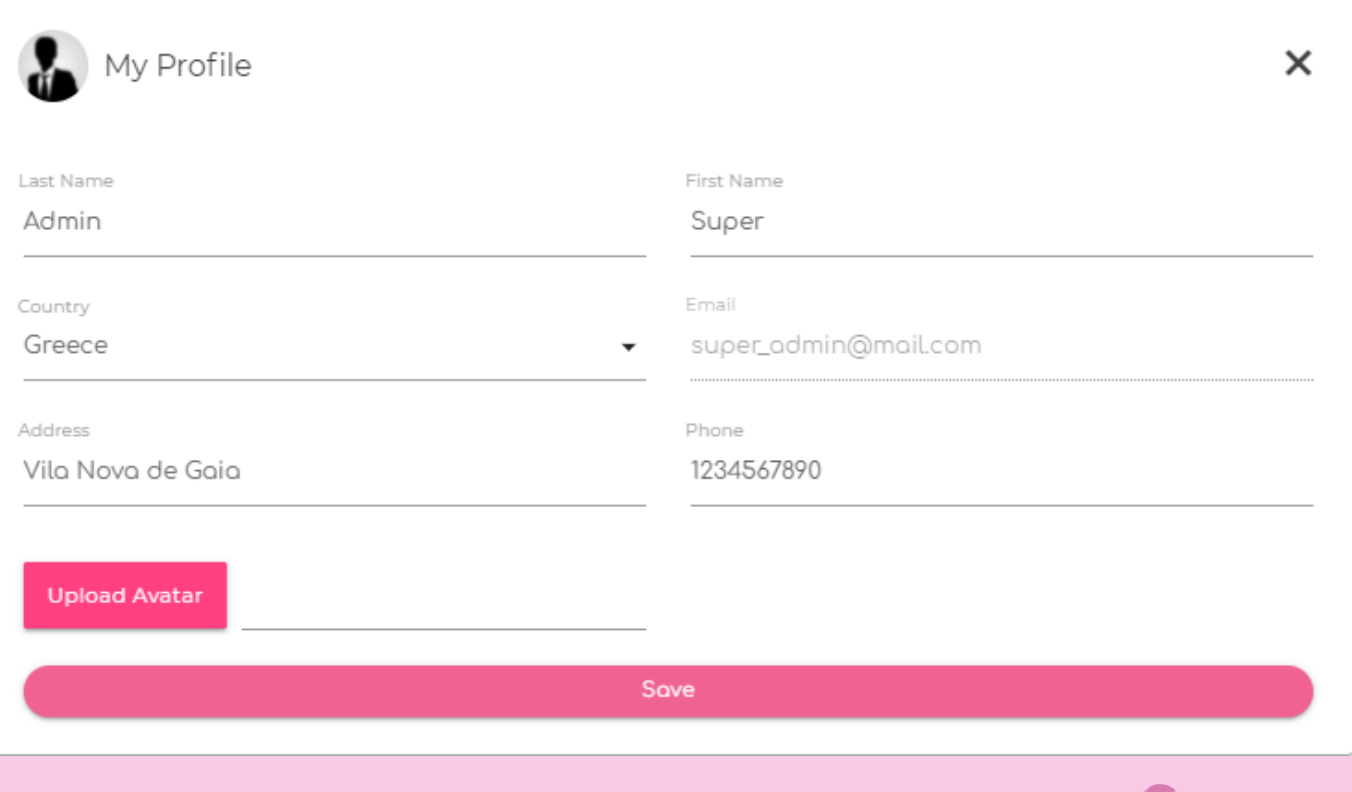

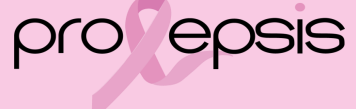

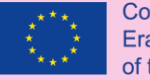

### Reset Password

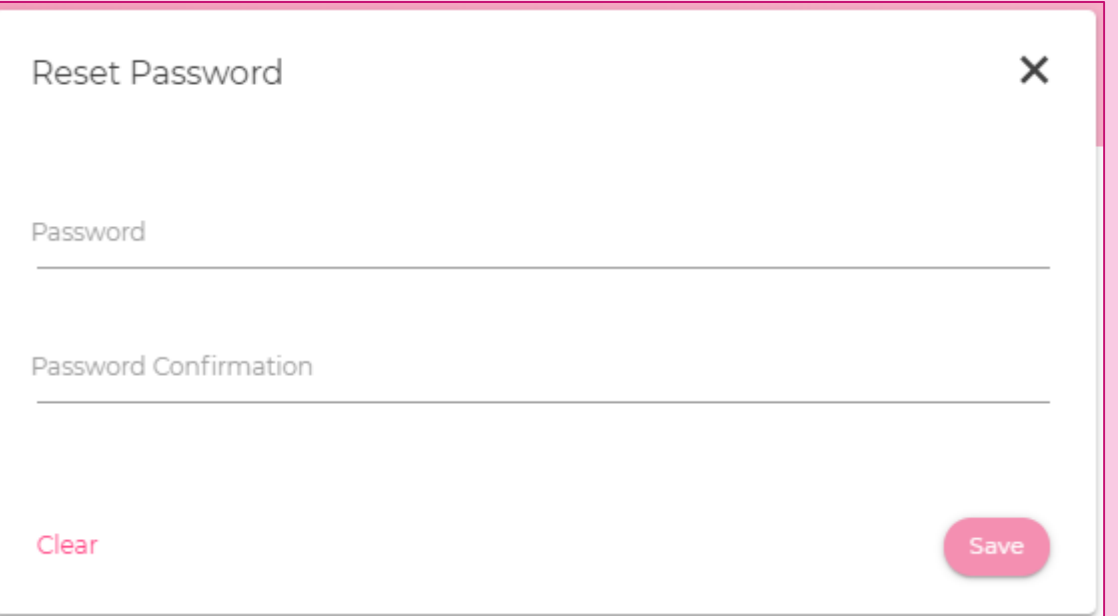

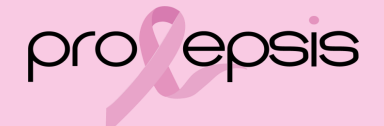

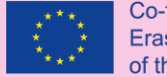

#### Co-funded by the Erasmus+ Programme of the European Union

### Super Admin's - Dashboard

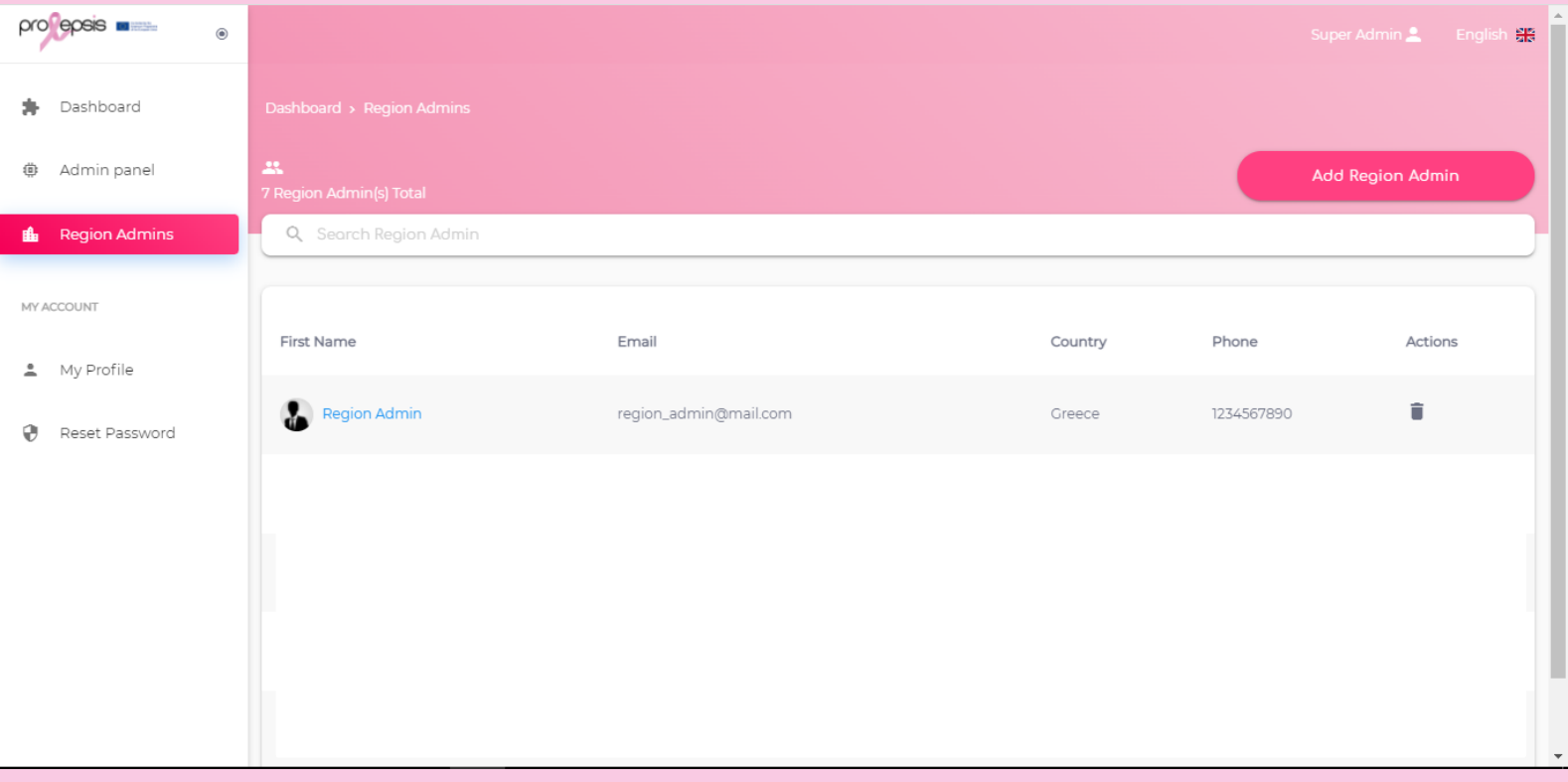

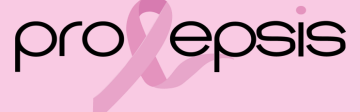

### Region Admin's - Info

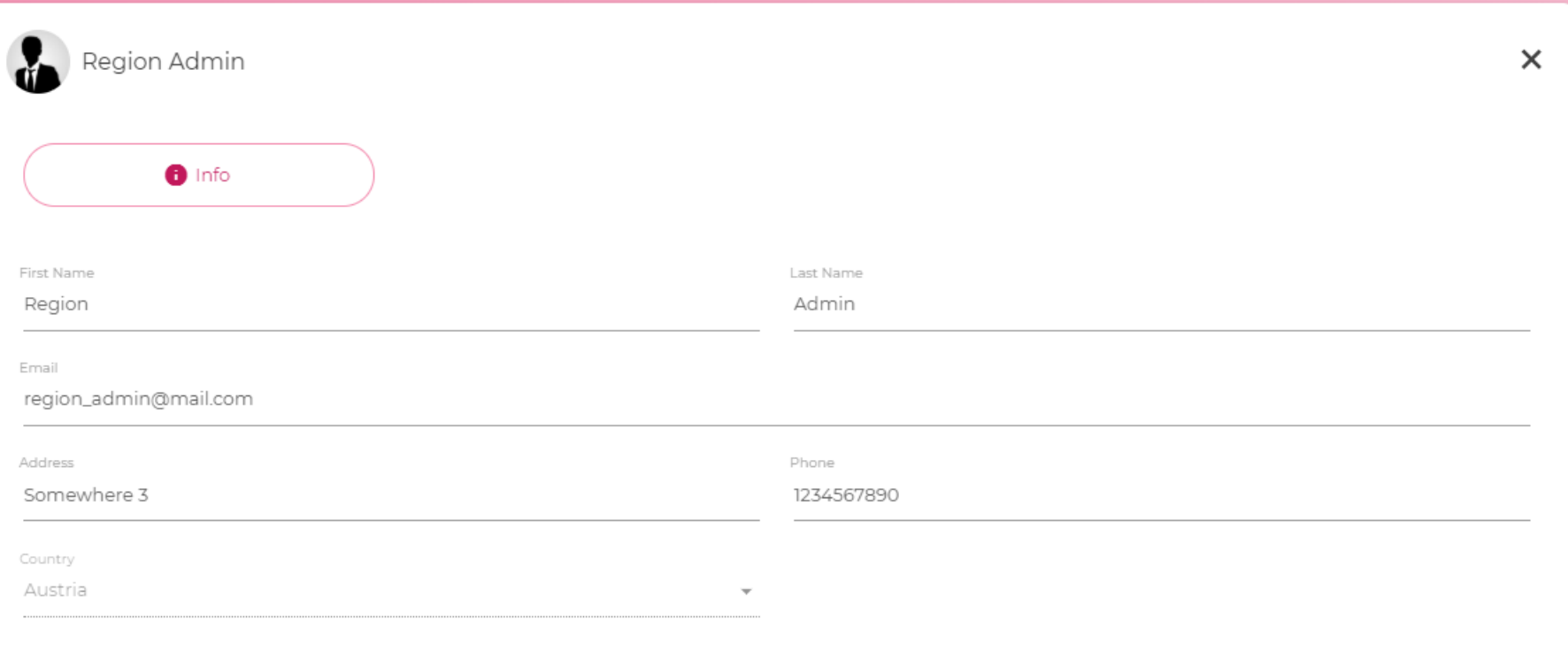

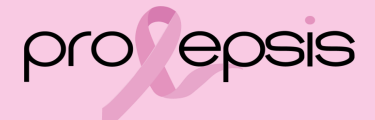

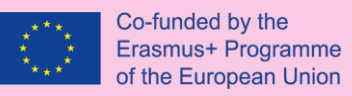

## New Region Admin

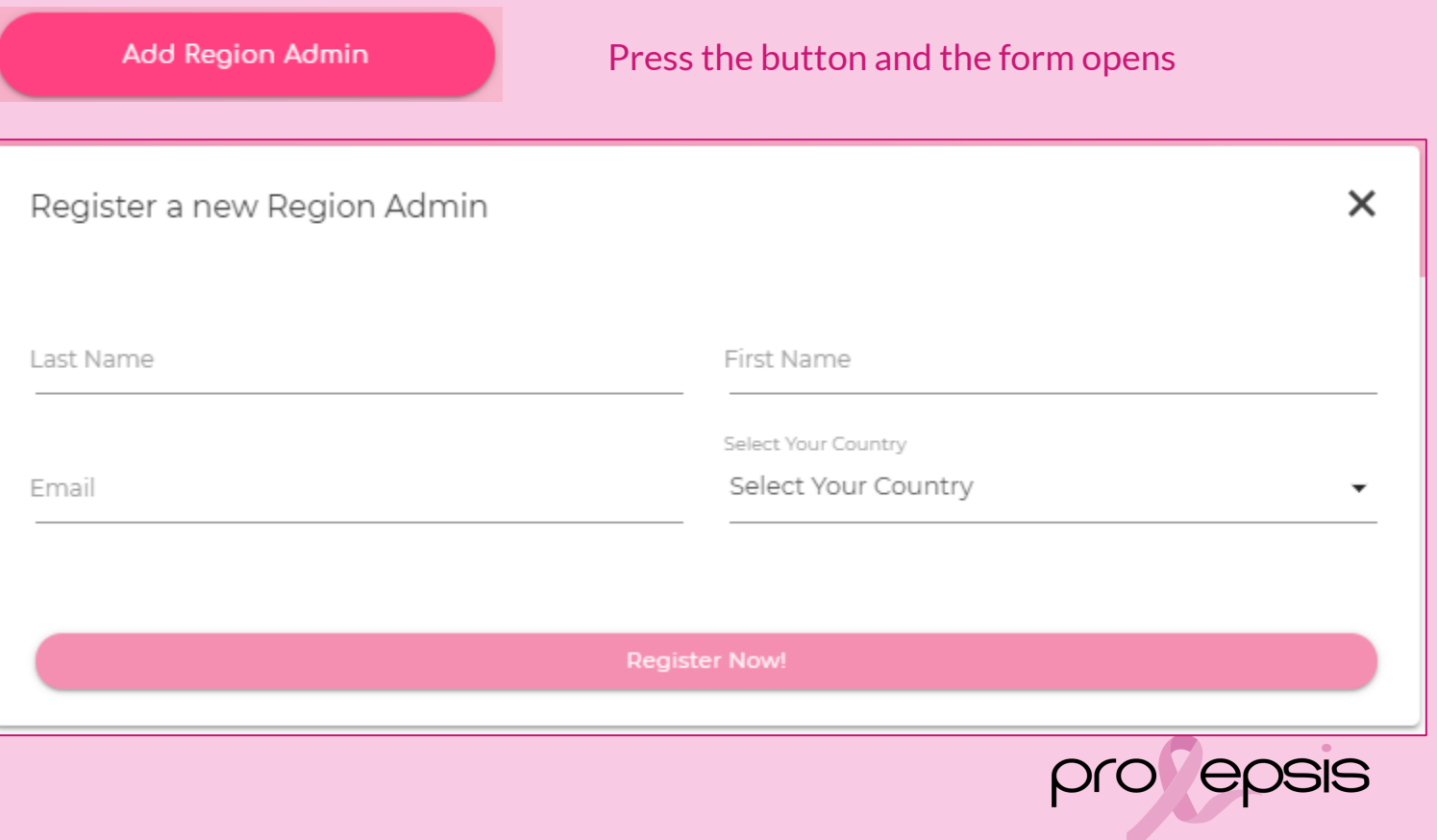

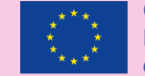

#### Co-funded by the Erasmus+ Programme of the European Union

### Region Admin's Dashboard - Statistics

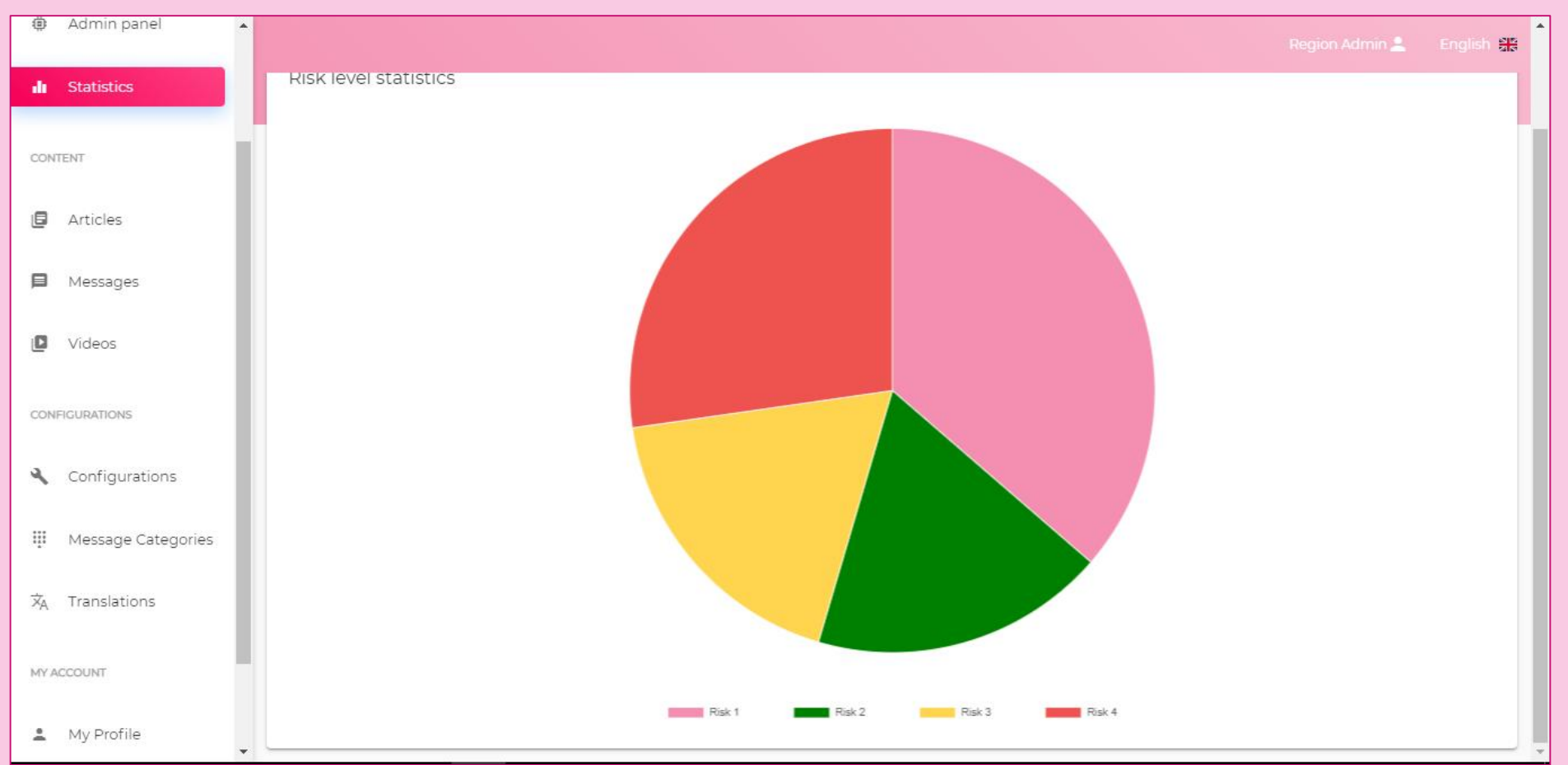

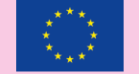

### Region Admin's Articles - List of Articles

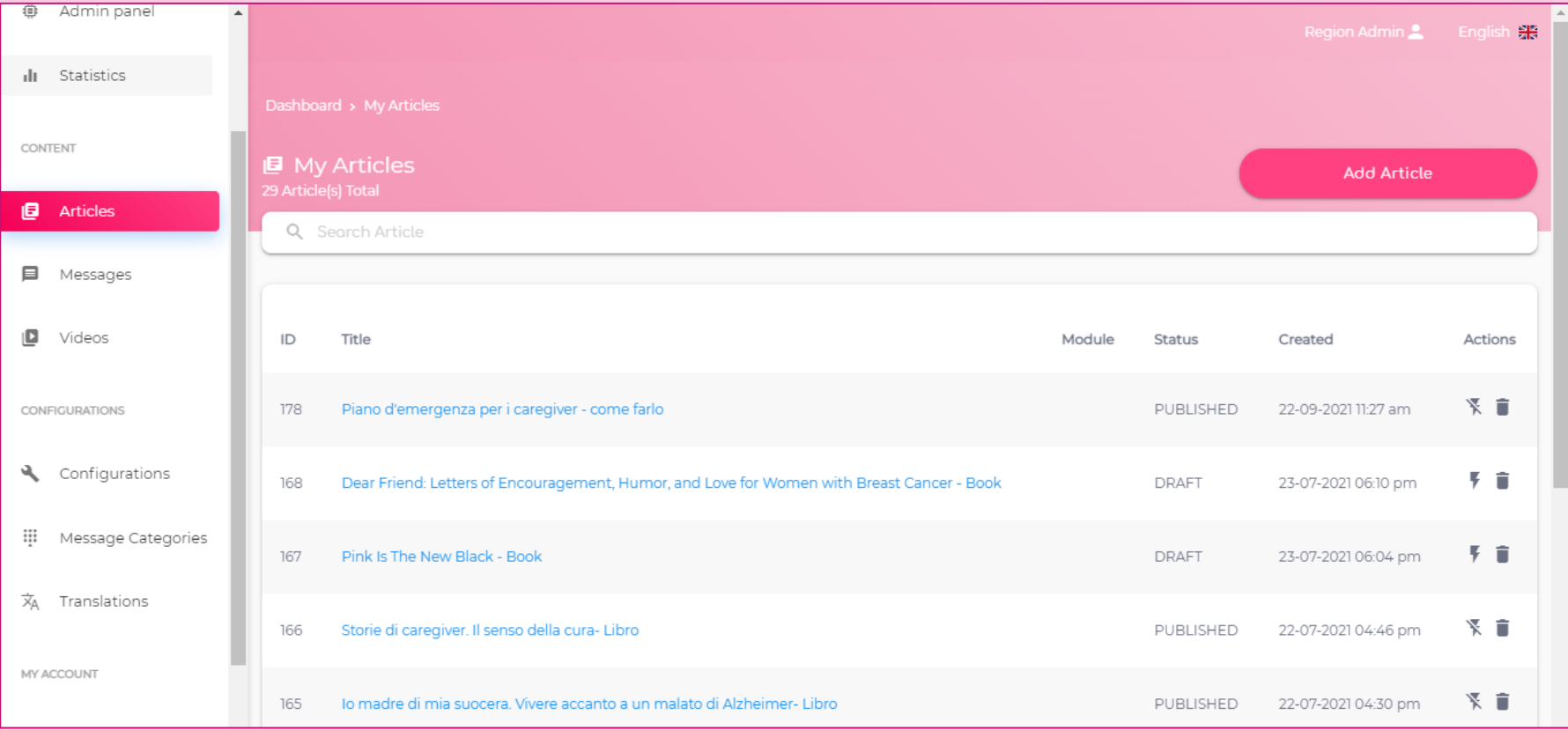

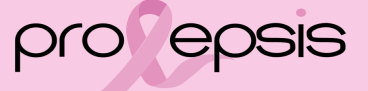

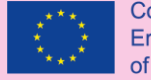

### Region Admin - to know

### **Message Created** Some content in this message has been blocked because the sender isn't in your Safe senders list.  $\odot$ I trust content from hello@example.com. | Show blocked content Example <hello@example.com>  $6 \Leftrightarrow \rightarrow \cdots$ Æ Tue 8/3/2021 11:25 AM To: Prolepsis Logo Dear Region Admin a message was created at 03-08-2021 11:25 am Please Translate it to your language **Translate** Thanks. Laravel

When something new is added and needs to be translated, a mail is send by the system to all the Region Admins.

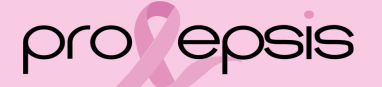

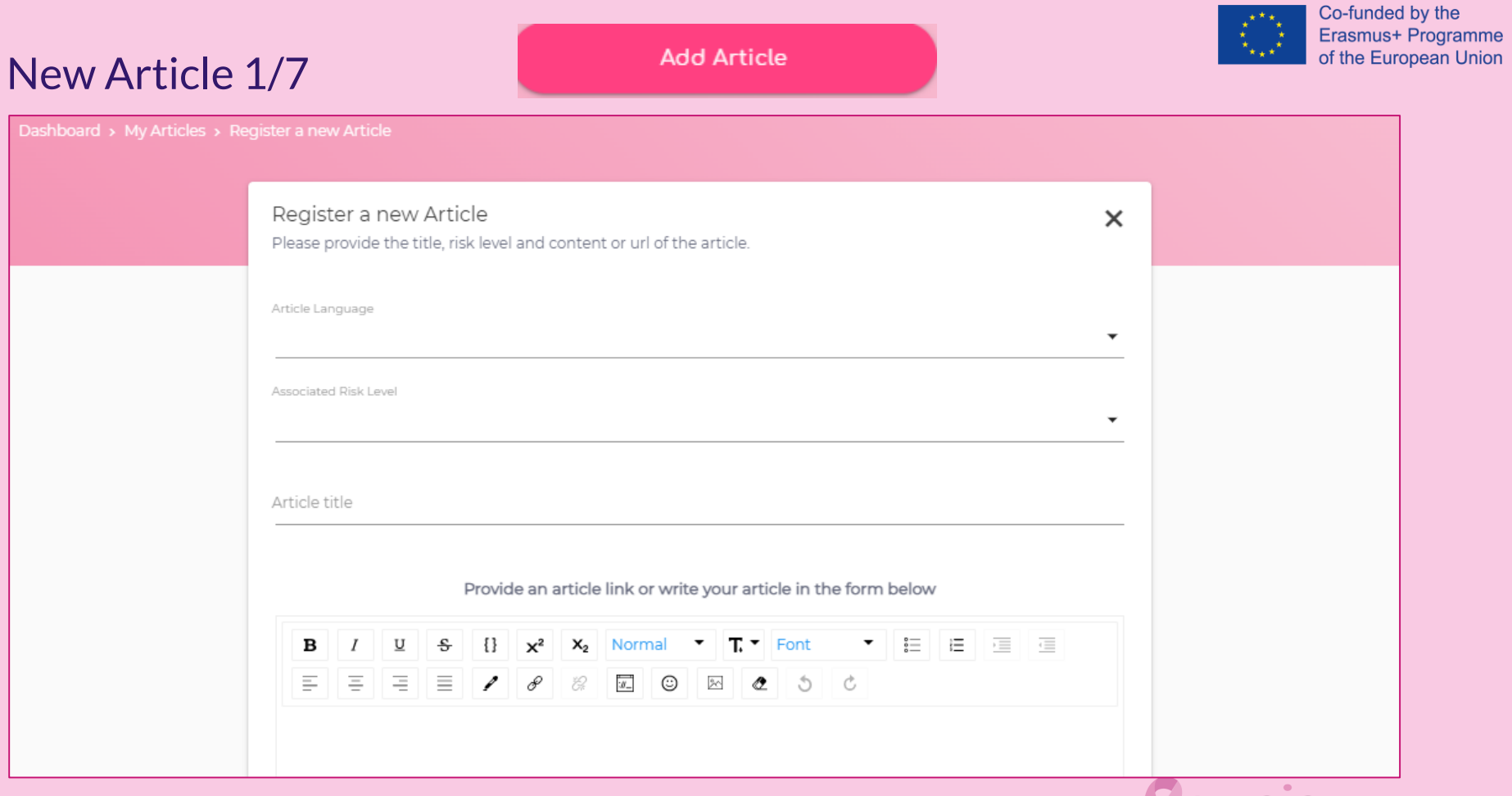

pro epsis

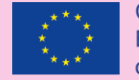

### New Article 2/7

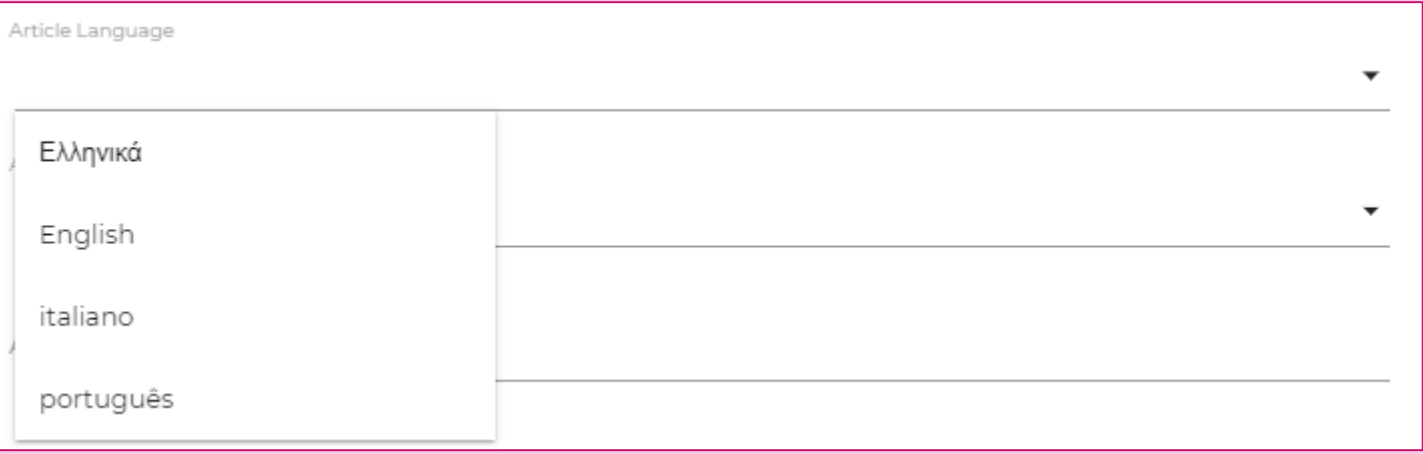

Primary select the language of the article. English usually is the first one to enter. Then translate to the rest of the languages.

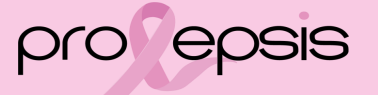

### New Article 3/7

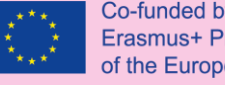

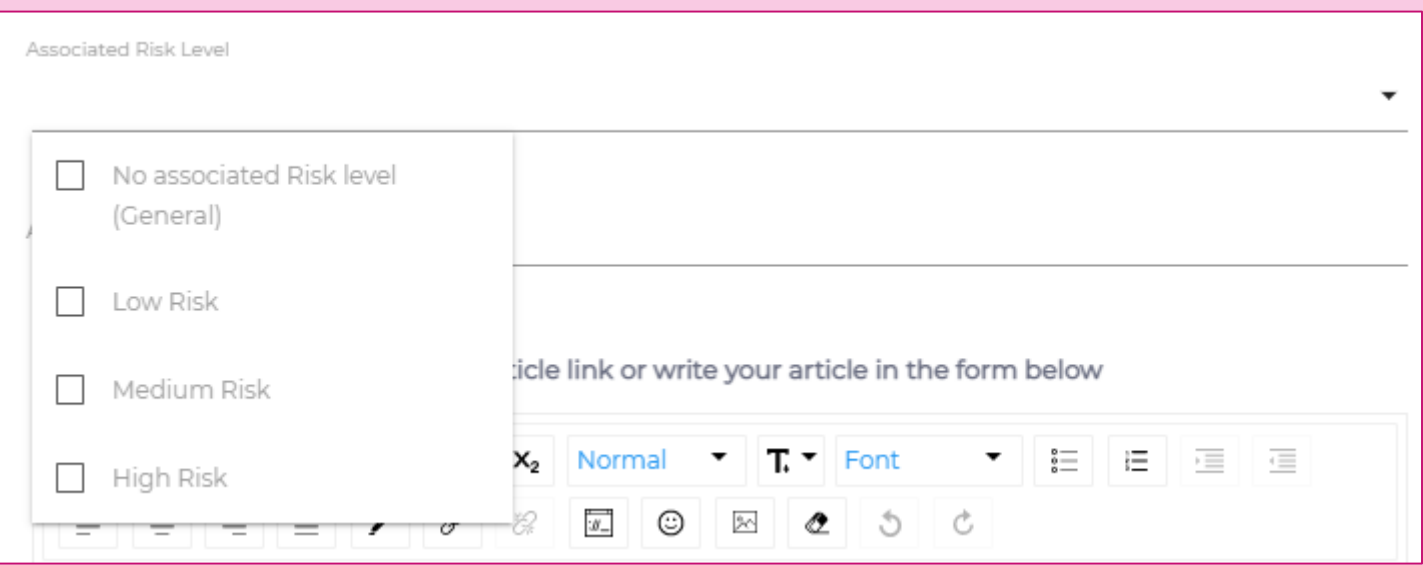

Secondary, the article must be associated with the allowed risk level.

The users take an initial assessment that categorises them in a certain risk level.

Everyone can see whatever is associated to the general group (No associated risk

level). Even the ones' that are not signed in the application.

The categorised users have access to the information of the associated risk level and the general, as well. That creates a personalized profile of the application.

### New Article 4/7

в

 $\mathcal{I}$ 

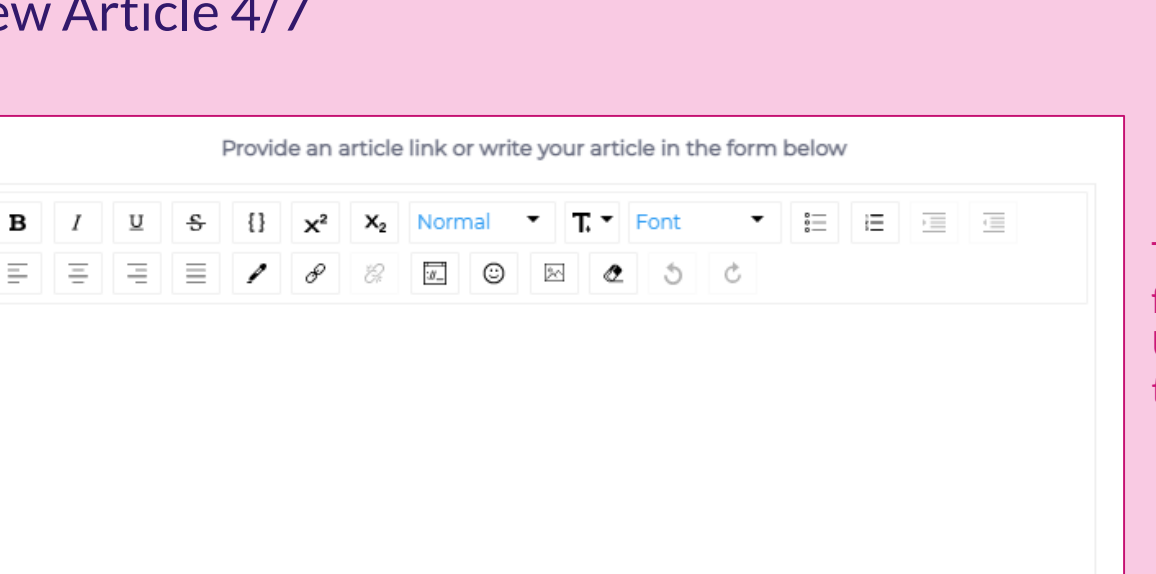

Type the text or copy and paste from another document. Use the editor to form the text of the article or the module.

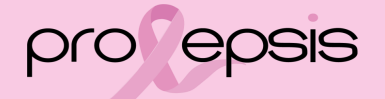

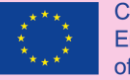

### New Article 5/7

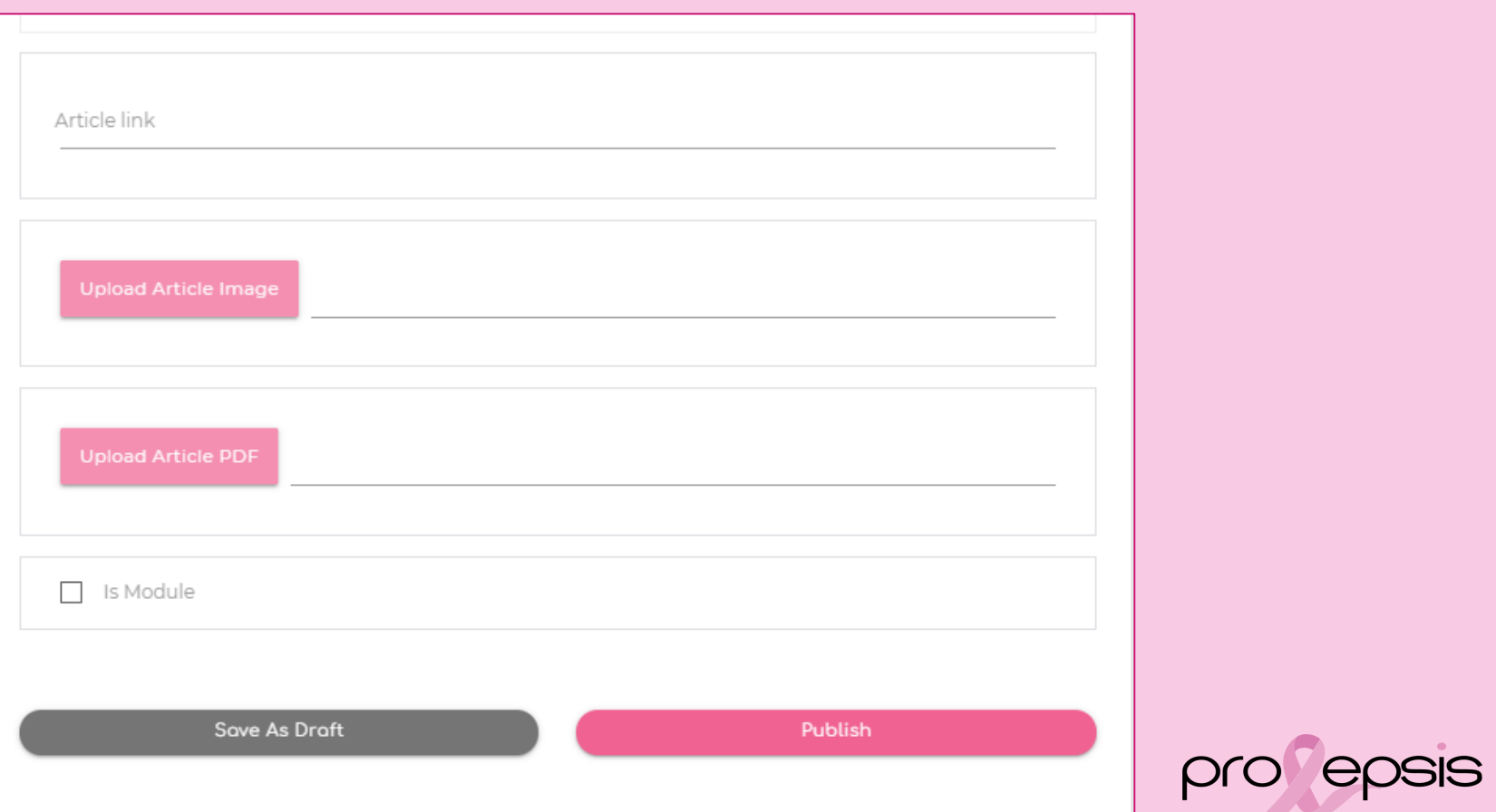

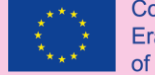

### New Article 6/7

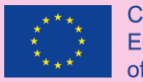

Article link

### Type the link or copy and paste from else.

**Upload Article Image** 

### When clicking in the field it opens the browser to select the image file.

**Upload Article PDF** 

### When clicking in the field it opens the browser to select the pdf file

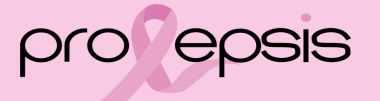

### New Article 7/7

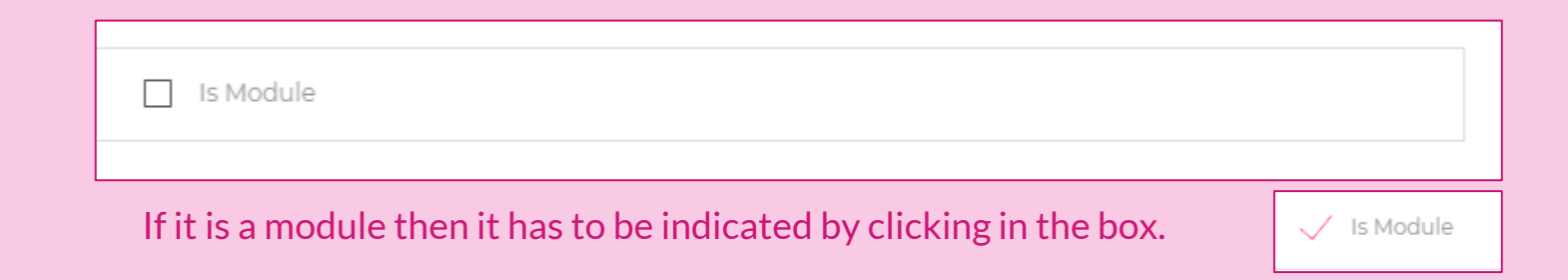

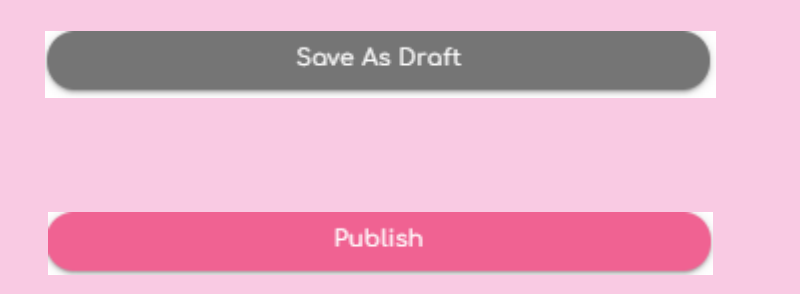

At the end it is necessary to save the work either "as a draft" (if not ready or do not want to publish yet) or "Publish" it. The region admin can always change the status from draft to published and vice versa both for articles and modules .

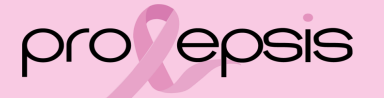

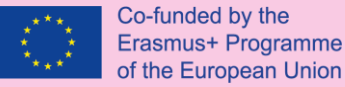

### Articles Functionalities

- $\checkmark$  From the list a selected record of an article can be deleted with the button  $\Box$
- $\checkmark$  From the list a selected record of an article can be viewed and edit, by clicking on it. If changes have been made, it is necessary to save them, by clicking on the "update" button.

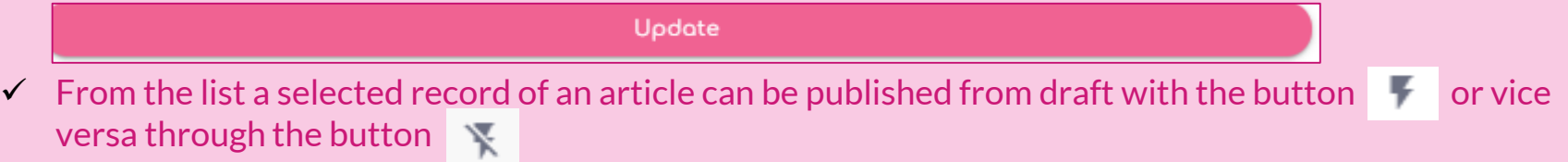

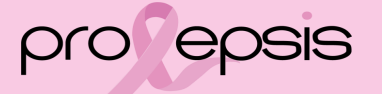

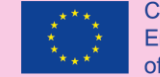

### Videos - List of Videos

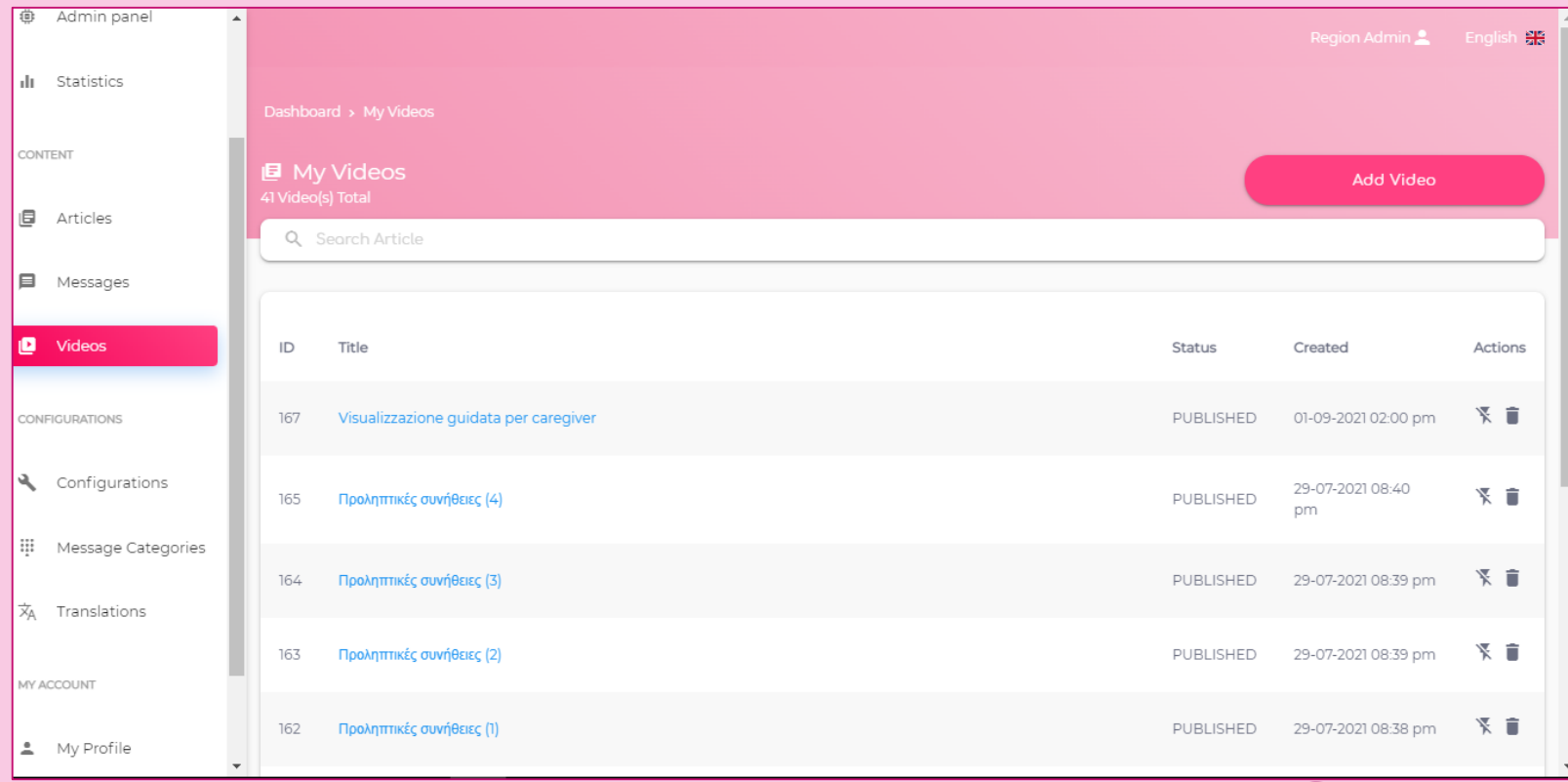

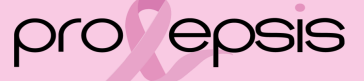

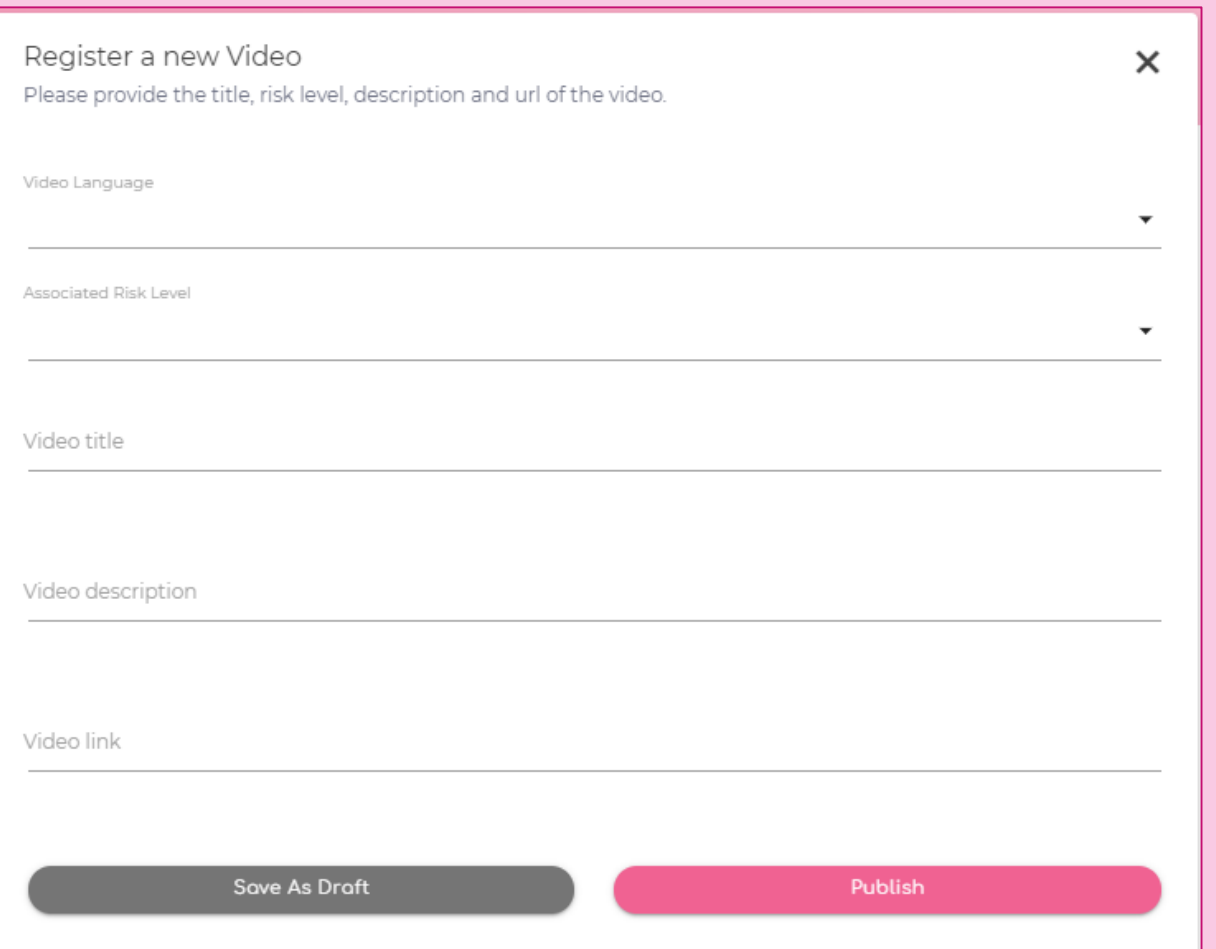

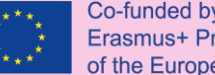

Co-funded by the Erasmus+ Programme of the European Union

### Add a New Video

Add Video

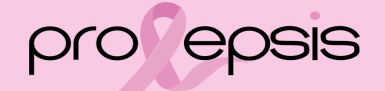

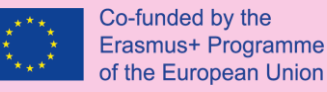

## Add a New Video Procedure and Functionalities

To add a new video the procedure is the same with slight differences, as the articles:

- $\checkmark$  Select a language. Prefer to enter first the English and then the rest of the languages, if possible.
- $\checkmark$  Associate with a risk level. The general group is available to everyone, even the ones' that are not signed in.
- $\checkmark$  Type the video title.
- $\checkmark$  Type a small description of the video.
- $\checkmark$  Type or copy and paste the link of the video
- $\checkmark$  Save as a draft or Publish. The status can always be altered vice versa.
- $\checkmark$  From the list a selected record can be deleted with the button  $\hat{z}$
- $\checkmark$  From the list a selected record can be viewed and edit, by clicking on it. If changes have been made it is necessary to click on the "update" button!

Update  $\checkmark$  From the list a selected record can be published from draft with the button  $\checkmark$  or vice versa through the button

### **Configurations**

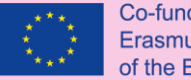

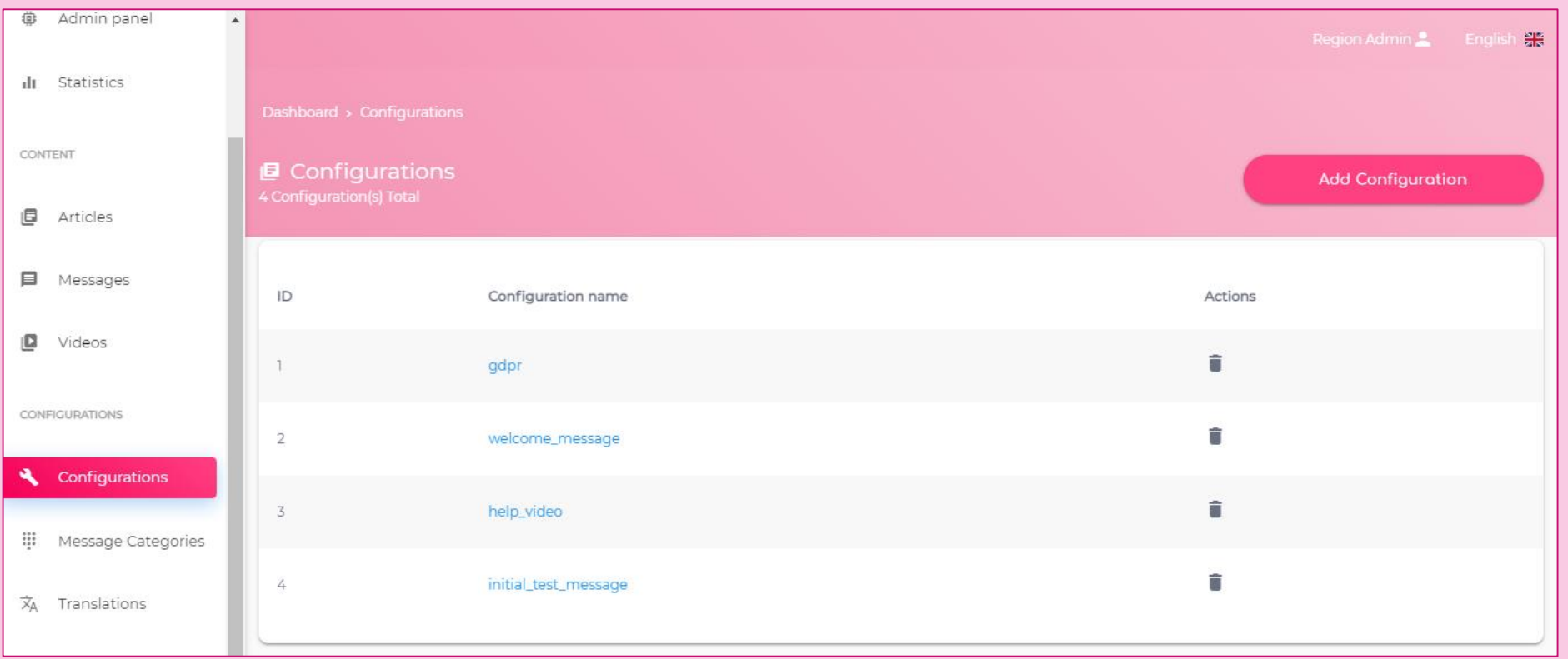

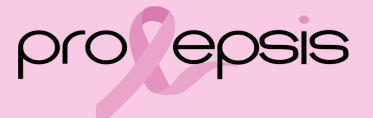

### GDPR

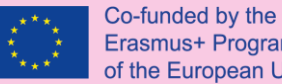

Erasmus+ Programme of the European Union

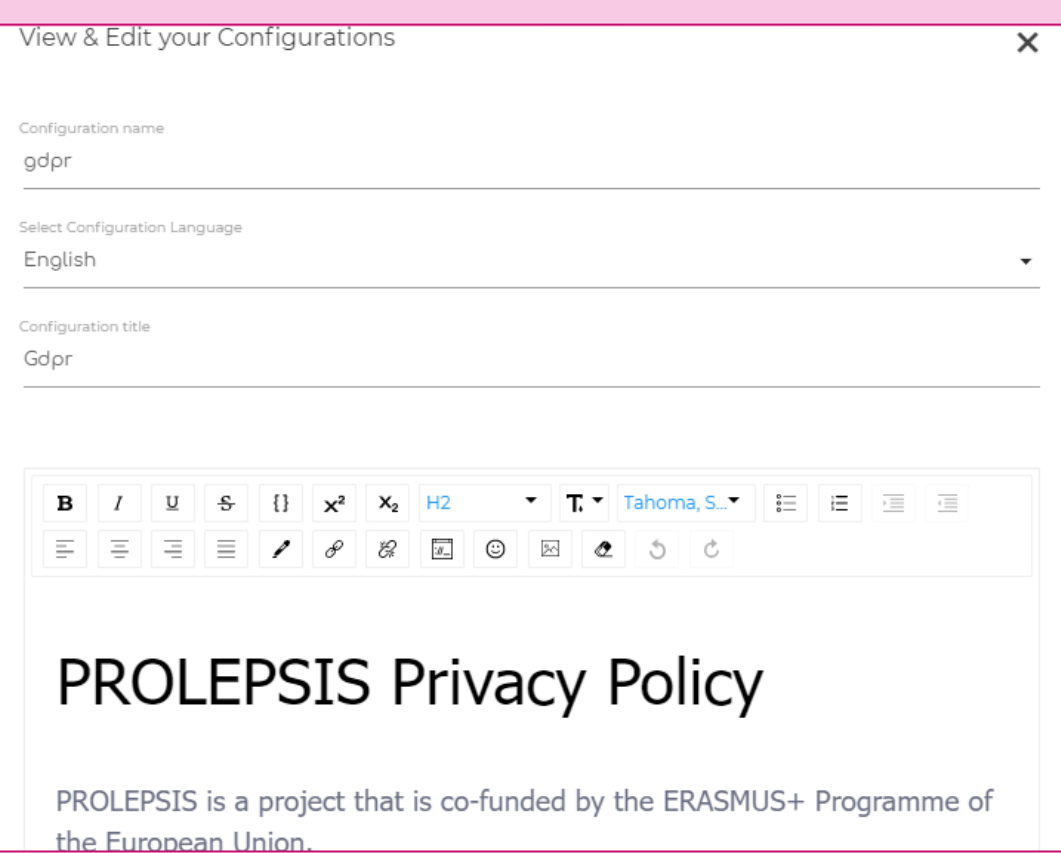

- $\triangleright$  It has the same structure as the articles.
- $\triangleright$  It can be deleted from the list with the icon

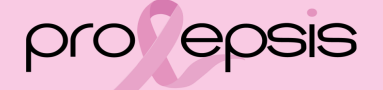

### Welcome message

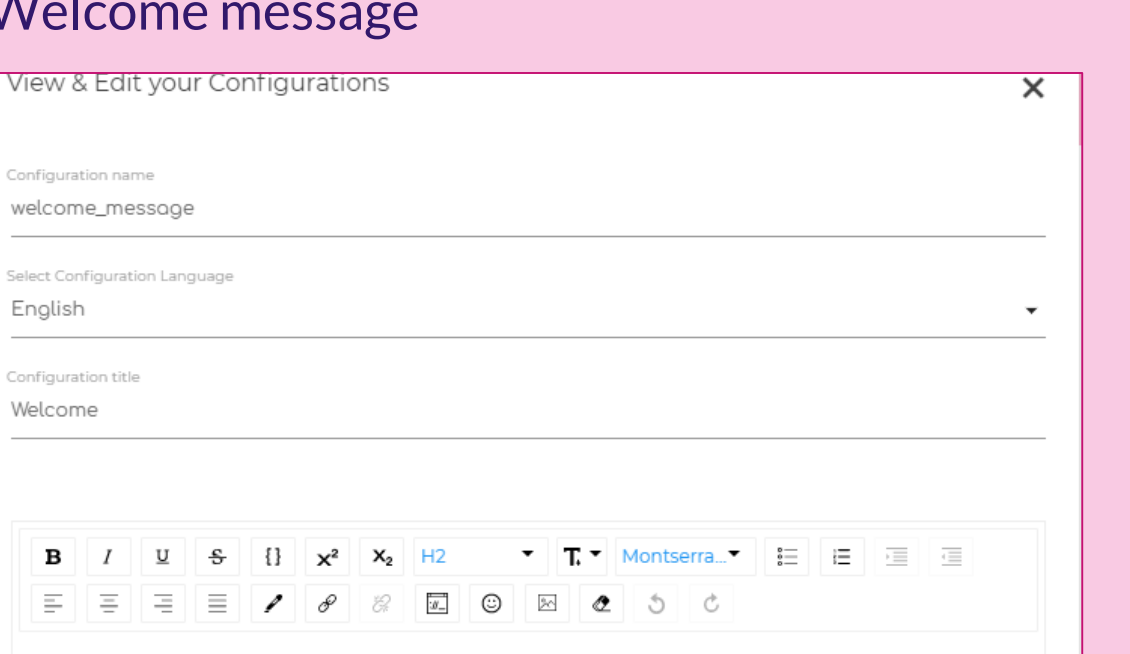

# Welcome to Prolepsis

Prolepsis is an application that was created as the main product of a European project funded by the Erasmus + programme.

The main objective of the project is indeed to develop an application that is based on the characteristics and needs of the user and makes it easier to take care of one's own breast health.

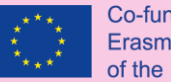

- $\triangleright$  It has the same structure as the articles.
- $\triangleright$  It can be deleted from the list with the icon

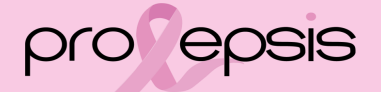

## Help

 $\triangleright$  It has the same

 $\triangleright$  It can be deleted

the icon

videos.

pro epsis

structure as the

from the list with

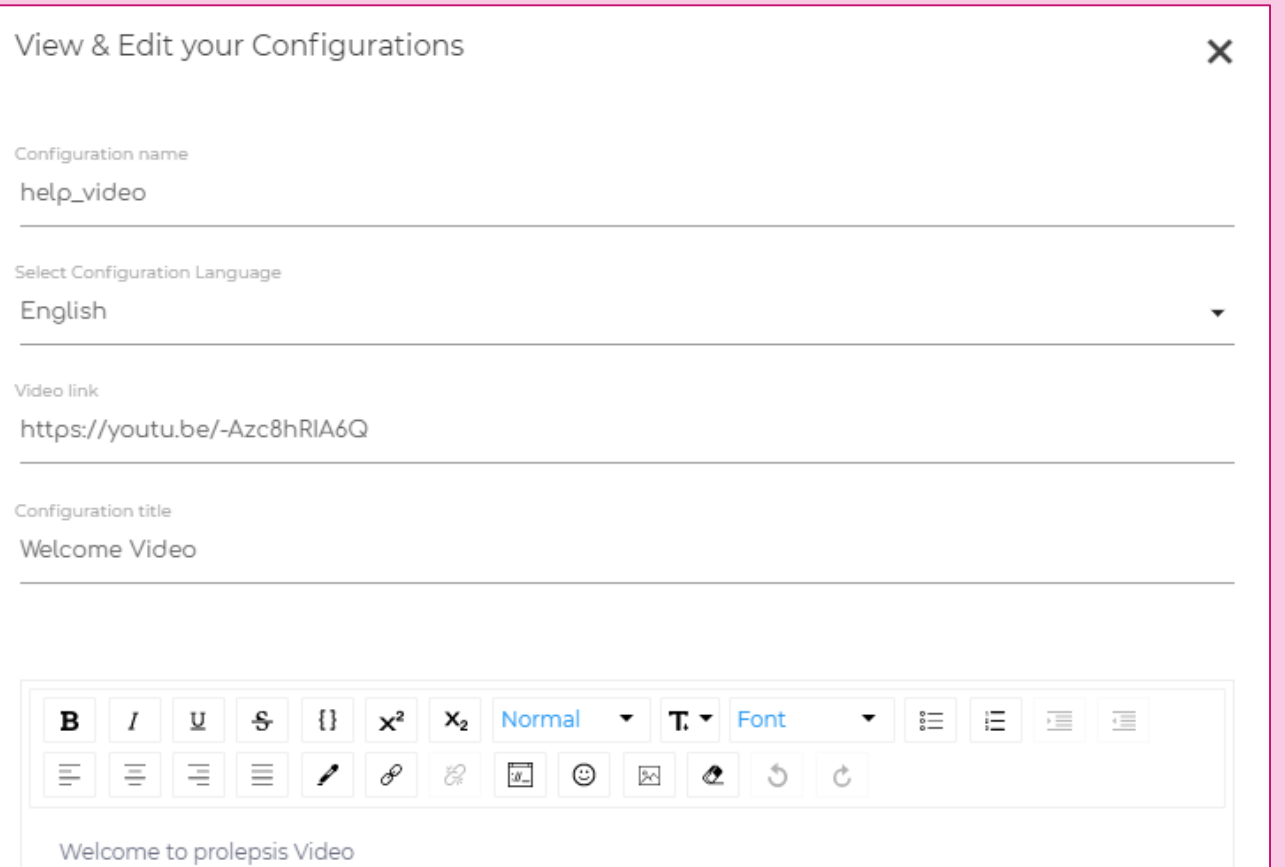

# Initial test message

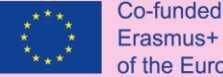

 $\triangleright$  It has the same

 $\triangleright$  It can be deleted from the list with

the icon –

SIS

articles.

pro er

structure as the

by the Programme opean Union

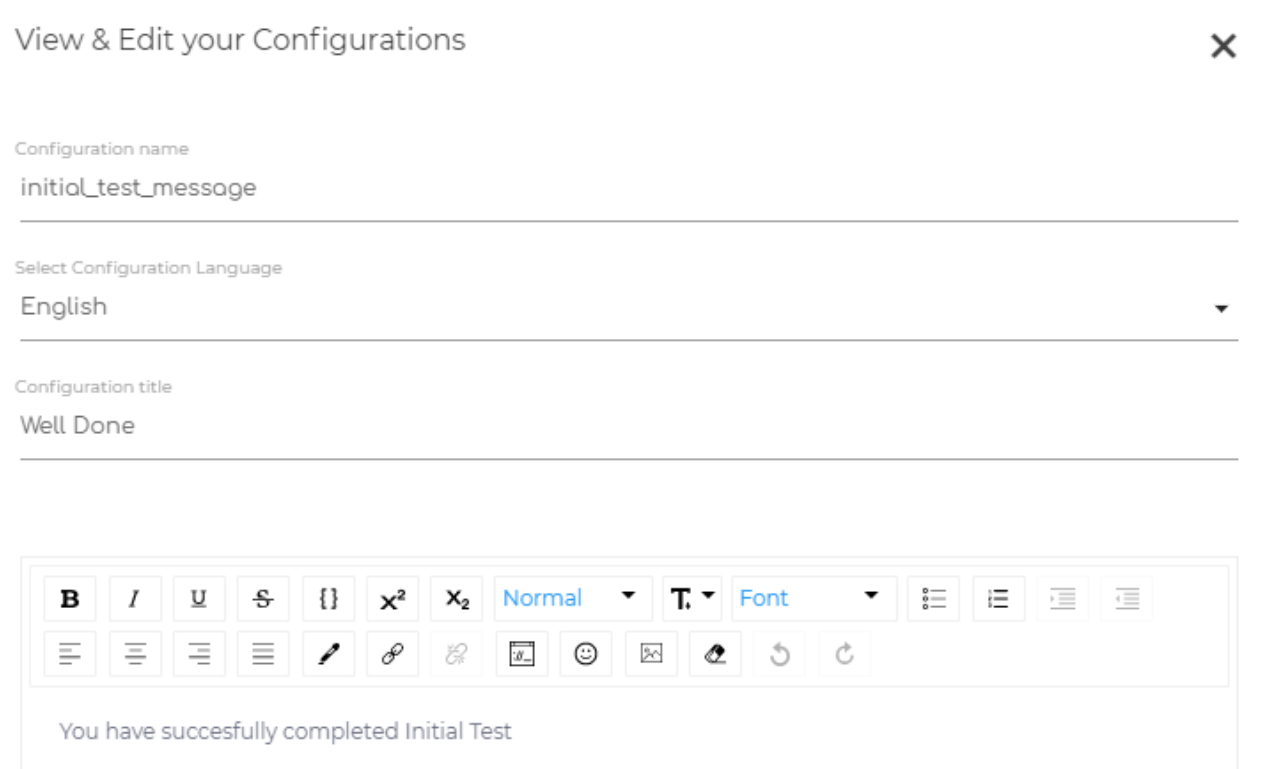

### Message Categories

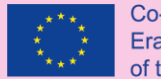

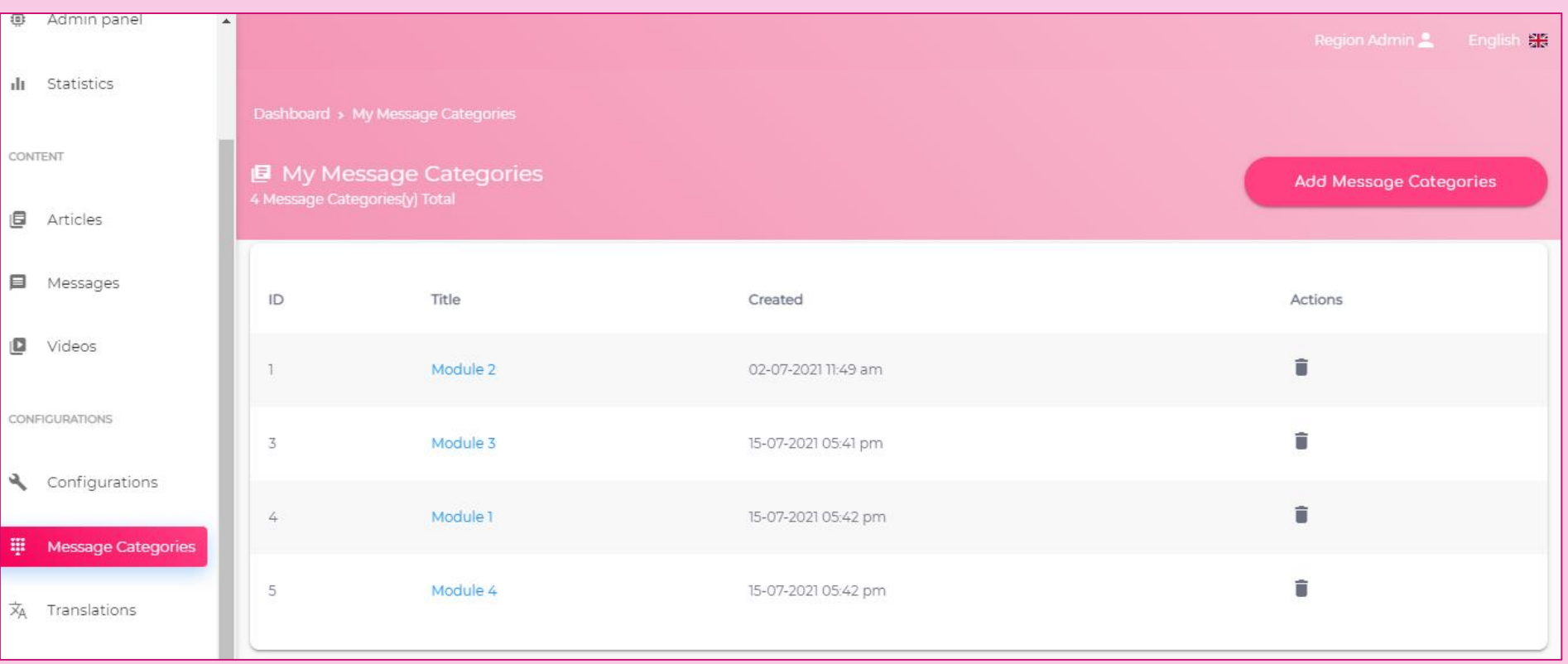

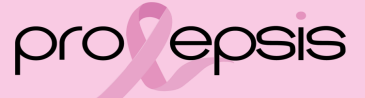

### Message Categories

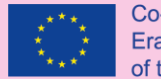

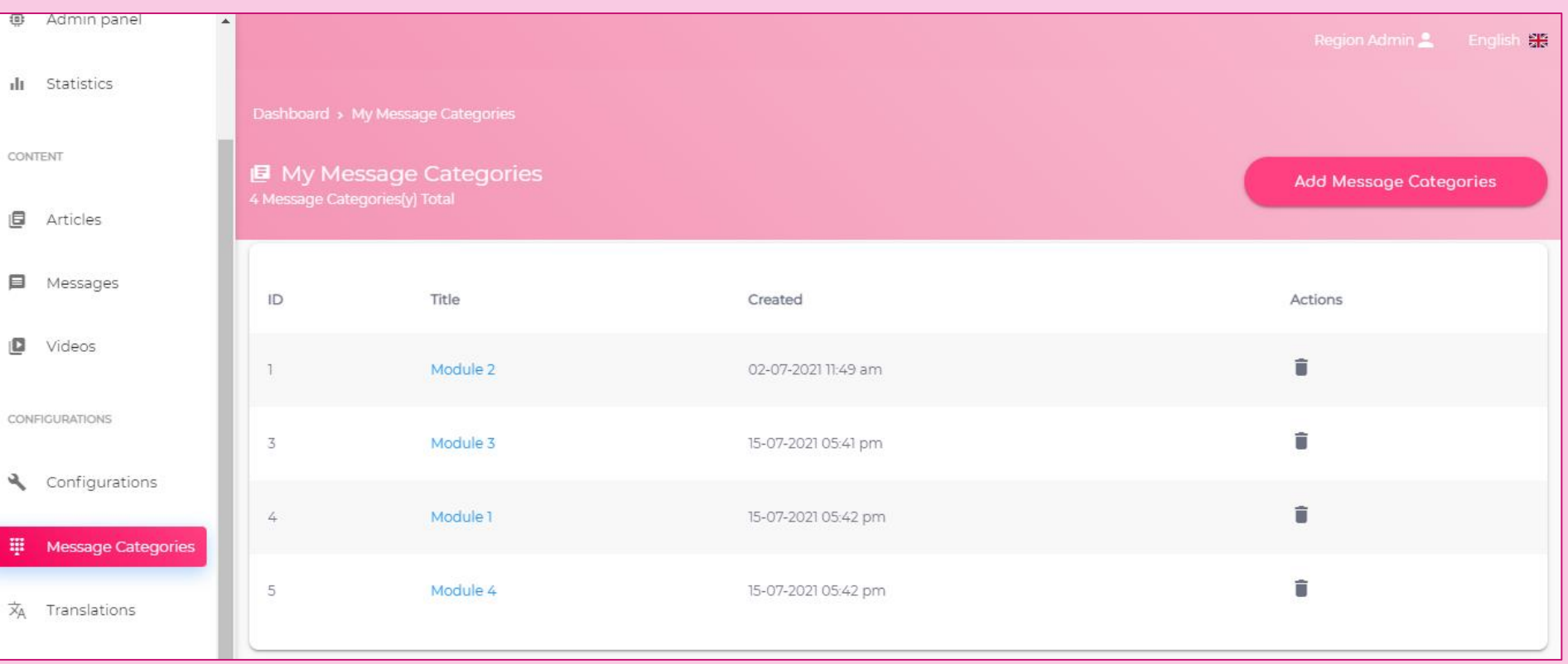

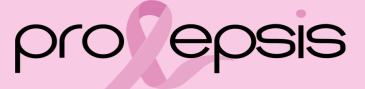

### New Message Category

### Add Message Categories

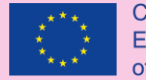

Co-funded by the Erasmus+ Programme of the European Union

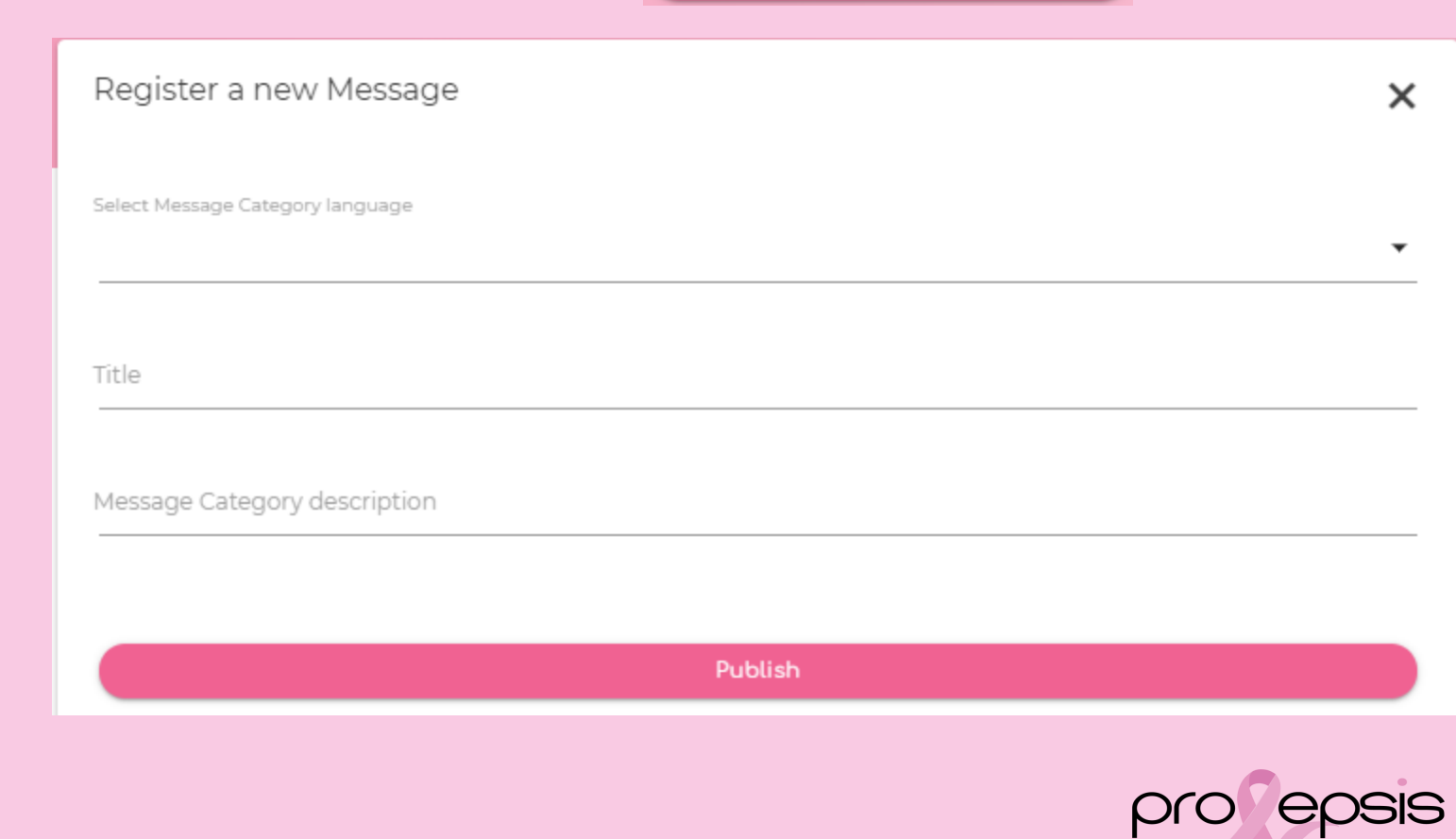

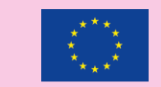

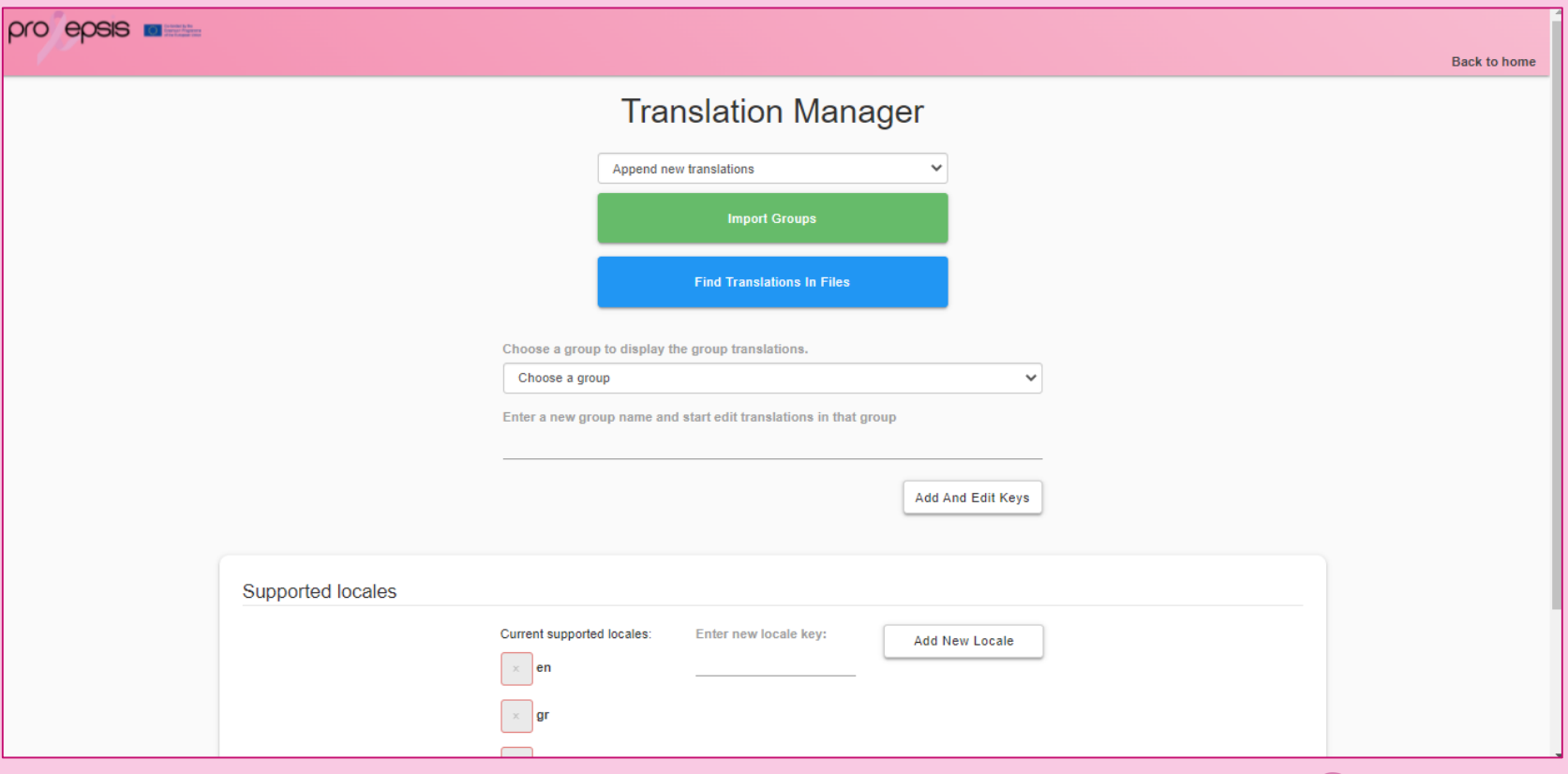

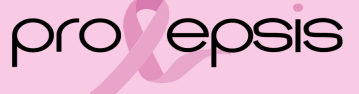

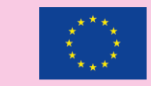

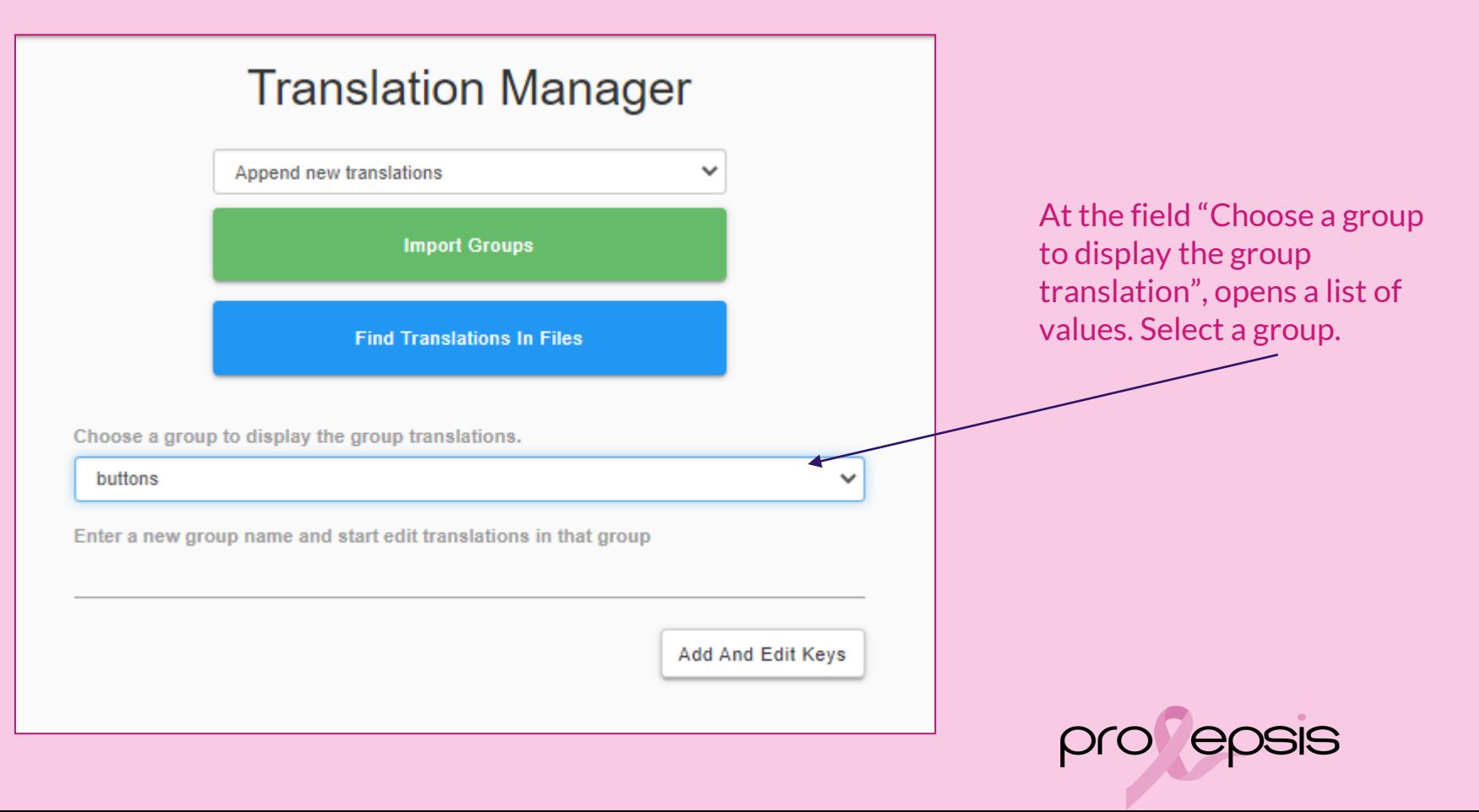

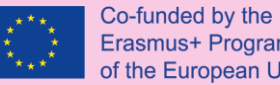

Erasmus+ Programme<br>of the European Union

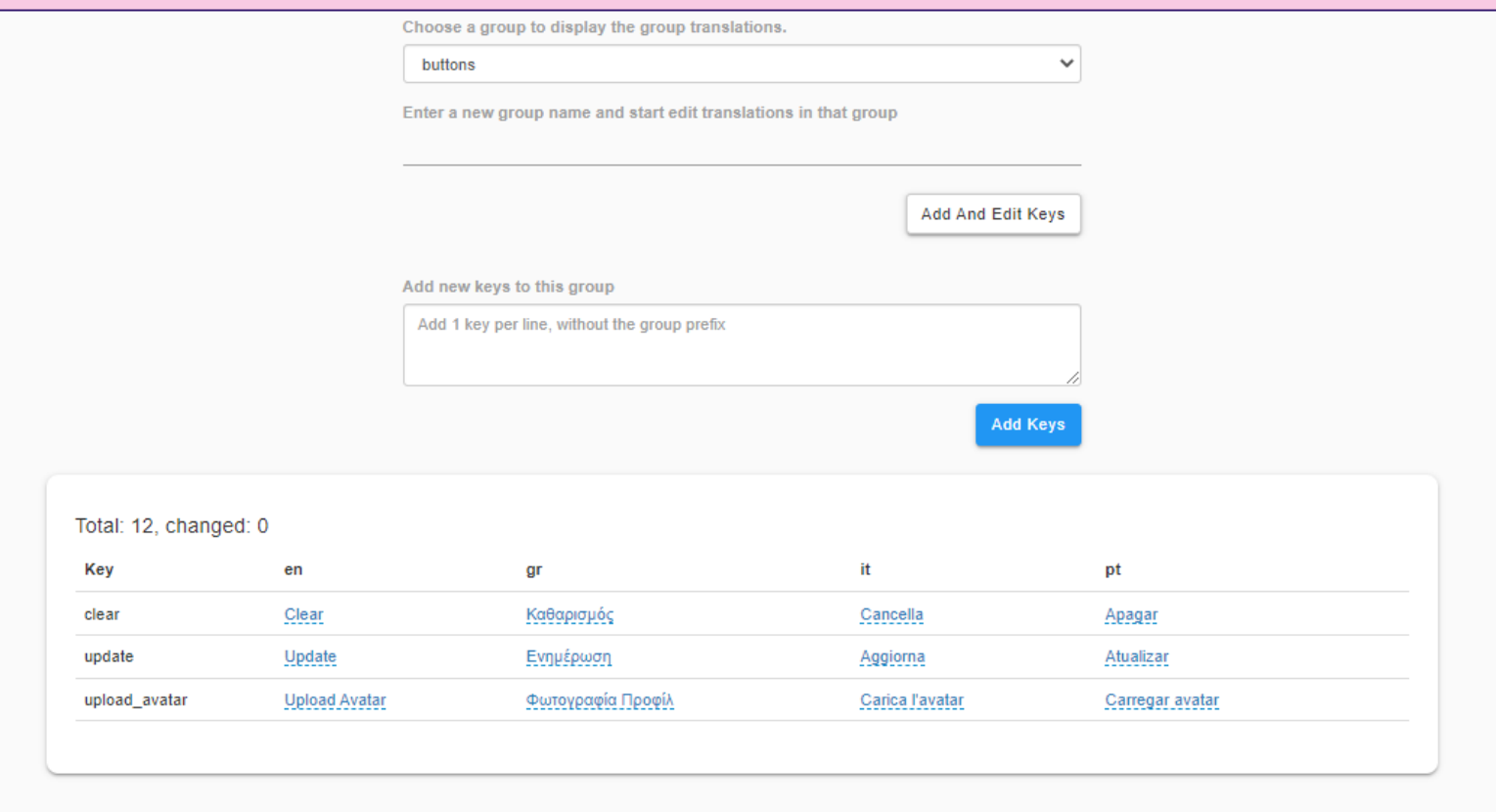

#### Export all translations

Back

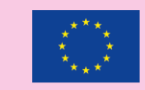

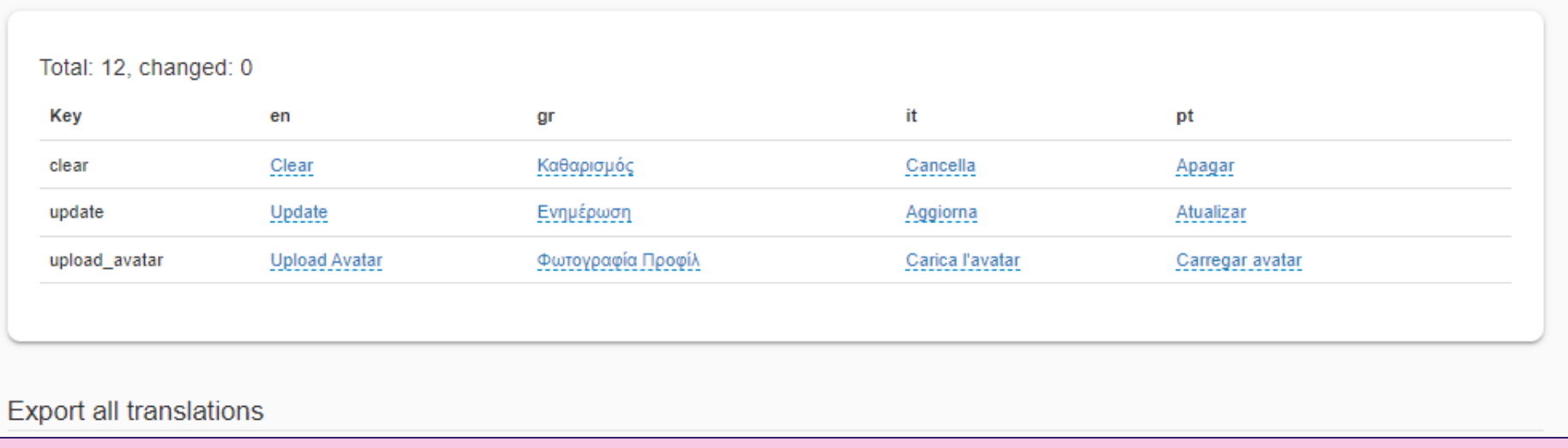

On each column of language, on each field, which usually for the first times shows  $\mathbb{E}$   $\mathbb{E}$   $\mathbb{E}$  click and type the translation, as shown in the following page.

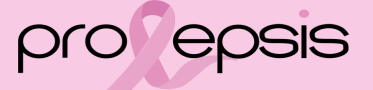

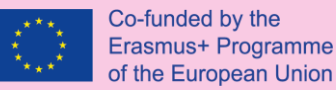

✔

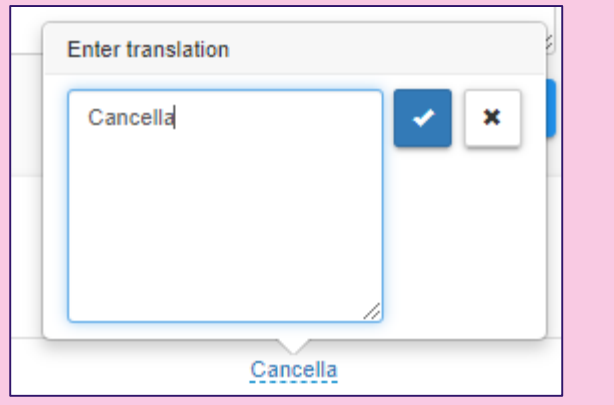

Type or edit the translation and then save with the button

Delete the text translation first and then save with the button

Close the dialogue box with the button ×

**Do not forget to publish the translations** every time you create new or edit by clicking on the button

"Publish Translations"

**Publish Translations** 

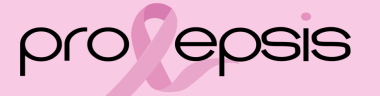

### Region Admin's Profile - Editing

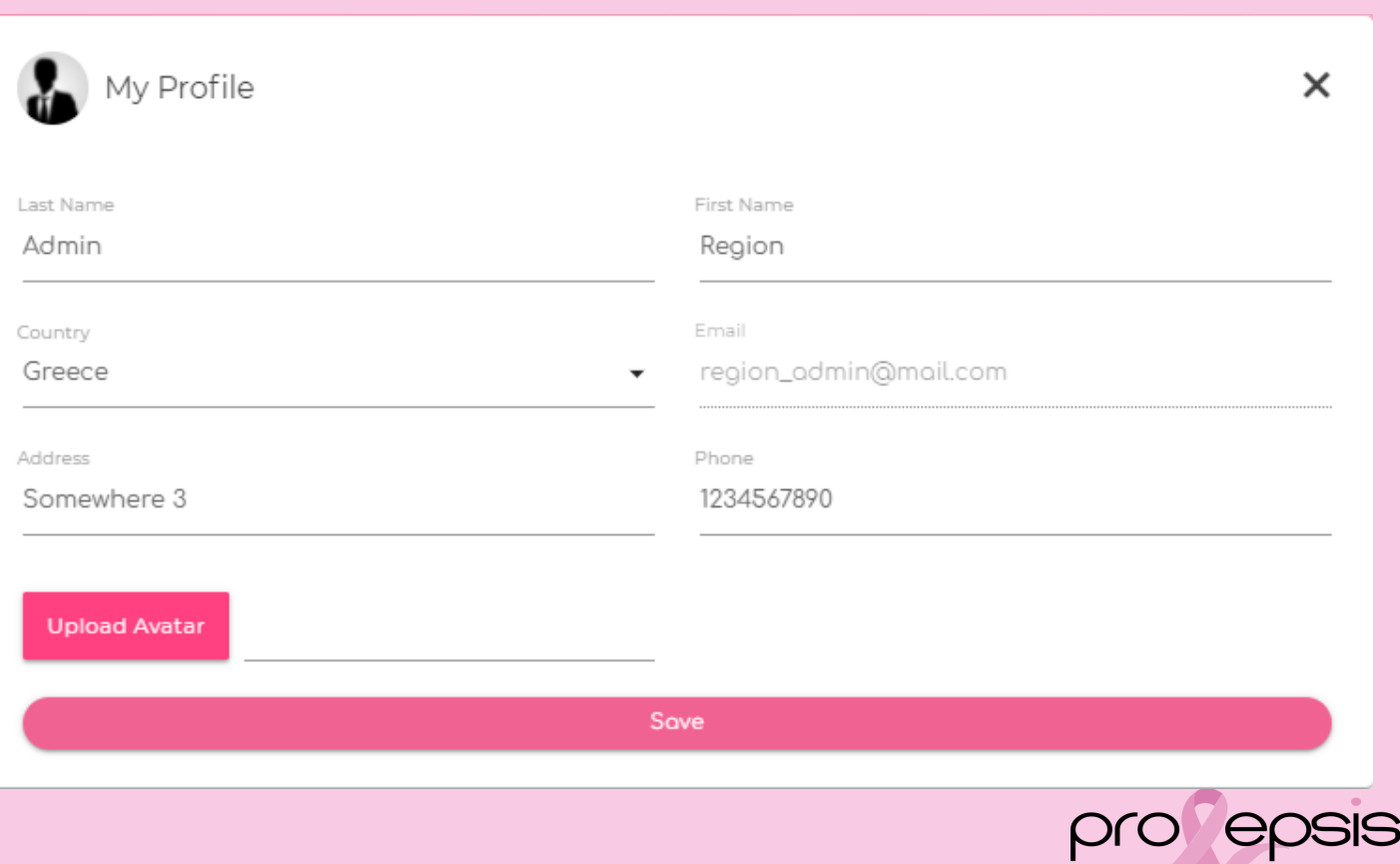

Co-funded by the Erasmus+ Programme of the European Union

### Region Admin's - Reset Password

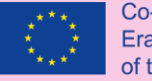

Co-funded by the Erasmus+ Programme of the European Union

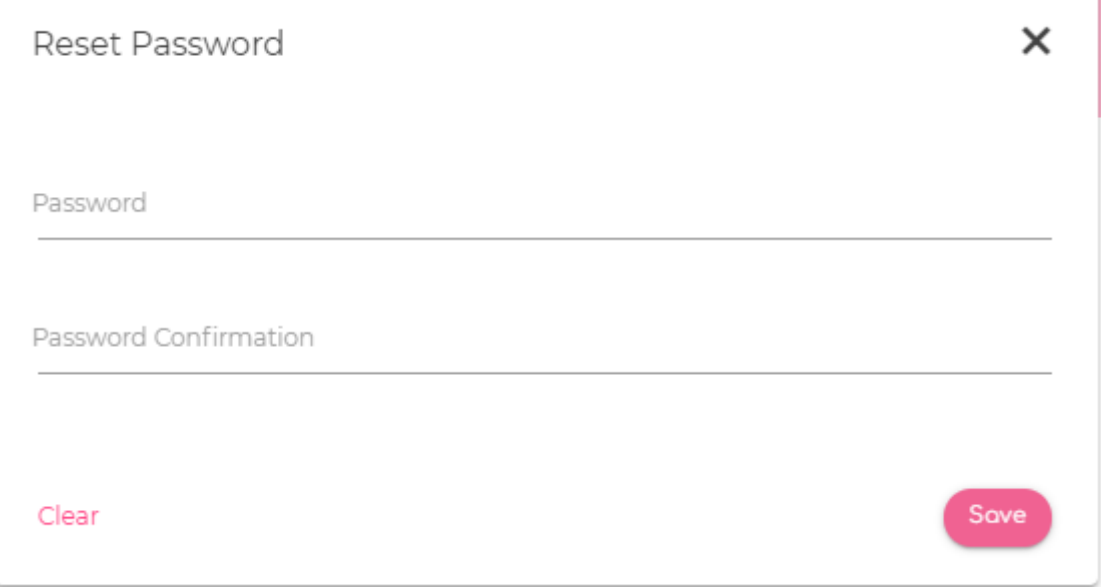

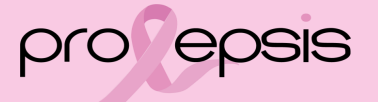

### Platform's Languages

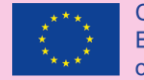

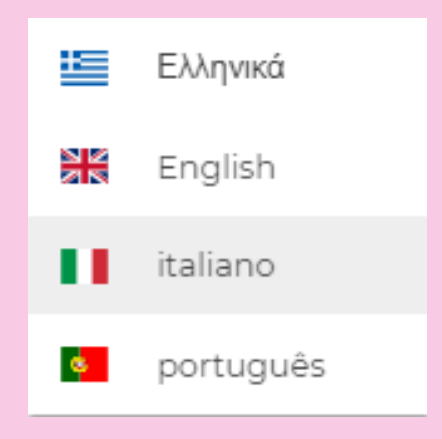

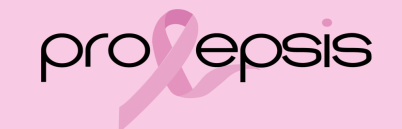

### Log out

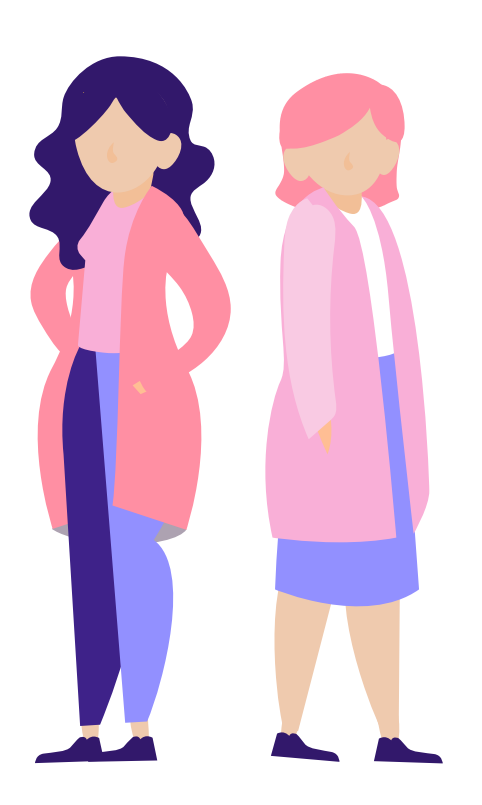

## by using the option  $\rightarrow$  Logout from Region Admin & My Profile Reset Password  $(2)$ Logout  $\rightarrow$

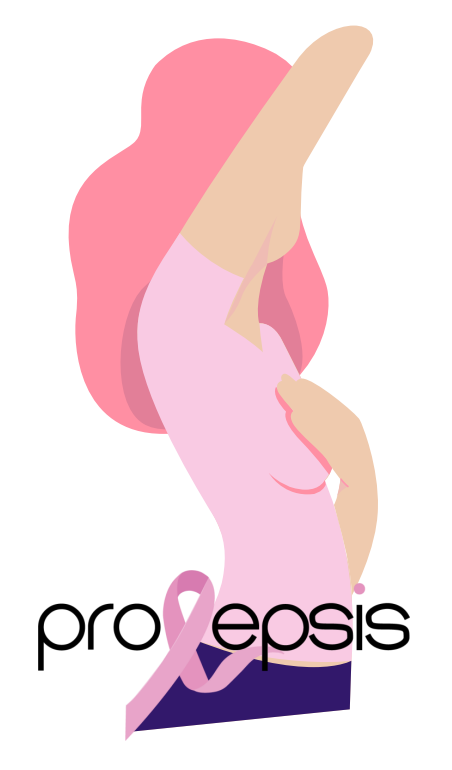